# **あんしんフィルター for docomo (iOS)**

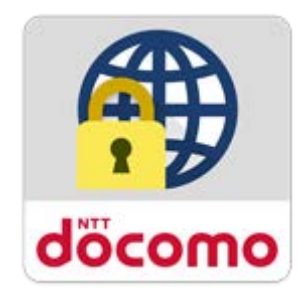

# **マニュアル**

第 1.9 版

第 1 章 [「あんしんフィルター」とは](#page-2-0) 3

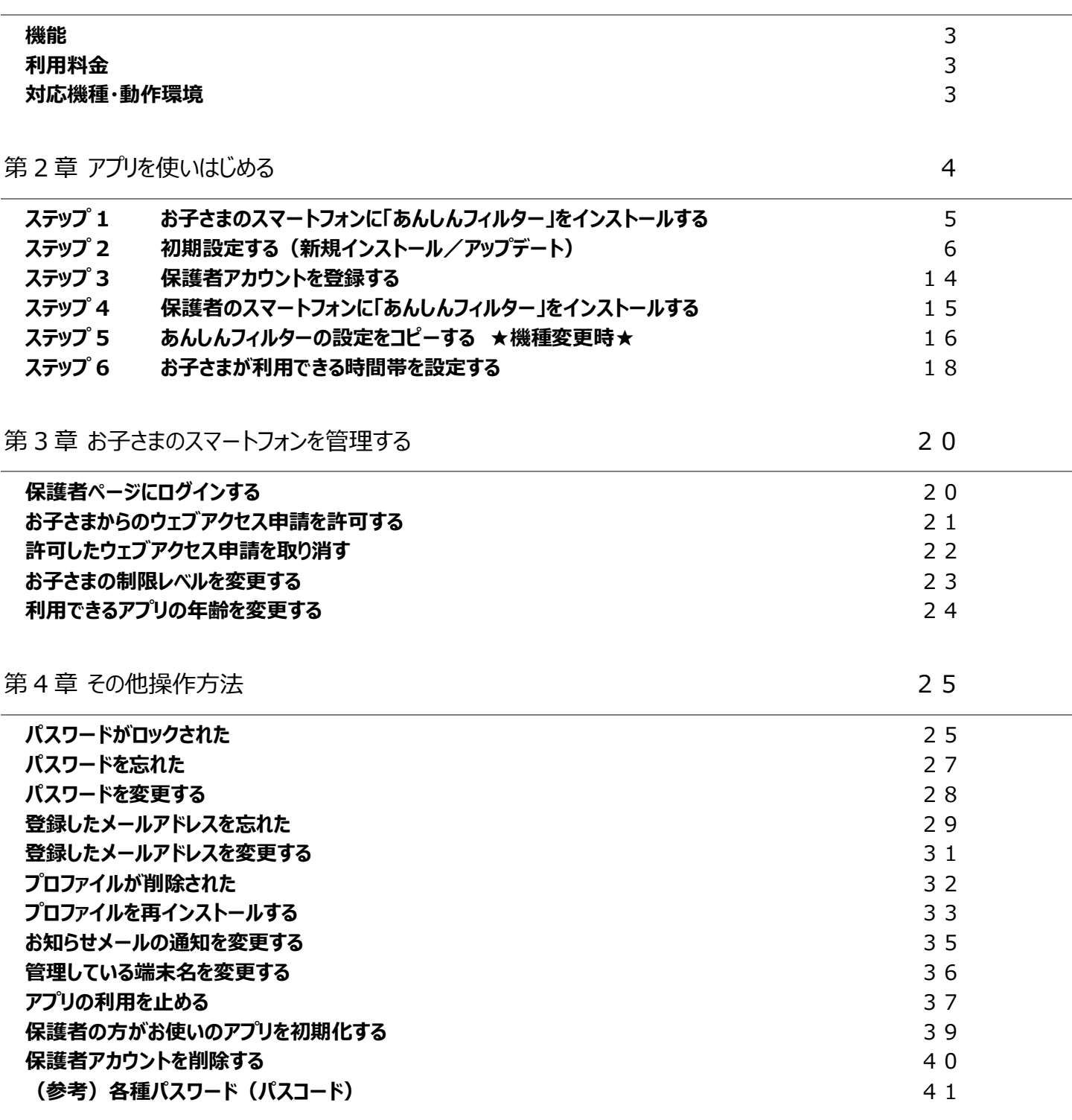

# <span id="page-2-0"></span>**第1章 「あんしんフィルター」とは**

<span id="page-2-1"></span>「あんしんフィルター for docomo」はお子さまが安心してスマートフォンをご利用いただけるように、 お子さまの状況に応じて、 3G/4G/5G/Wi-Fi 等の接続環境に依存せず、出会い系サイトなどの有害・不適切なサイトへのアクセスを制限するアプリです。

#### **機能**

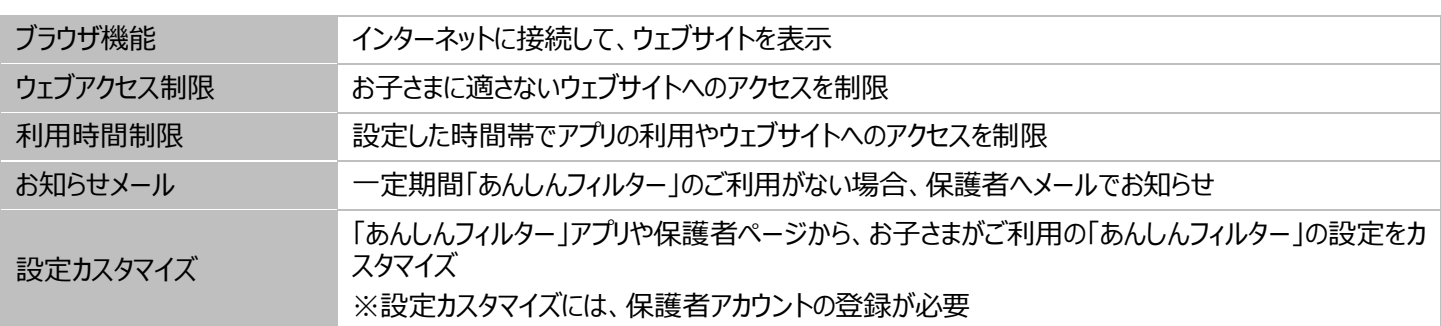

### <span id="page-2-2"></span>**利用料金**

月額利用料は、無料です。ただし、「あんしんフィルター for docomo」のダウンロード、およびアプリ評価情報の更新に伴うパケット通 信料、保護者ページから設定を変更する際の通信料は有料です。

<span id="page-2-3"></span>海外でもご利用いただけますが、サーバからアプリやサイトの評価情報をダウンロードいたしますので、通信料金にご注意ください。

### **対応機種・動作環境**

#### **■お子さま**

iOS12.0 以降の iPhone、iOS12.0~12.4 または iPadOS13.1 以上の iPad でご利用になれます。詳細は、対応機種一覧 ([https://www.docomo.ne.jp/service/anshin\\_filter/compatible\\_model/index.html](https://www.docomo.ne.jp/service/anshin_filter/compatible_model/index.html))をご参照ください。

#### **■保護者**

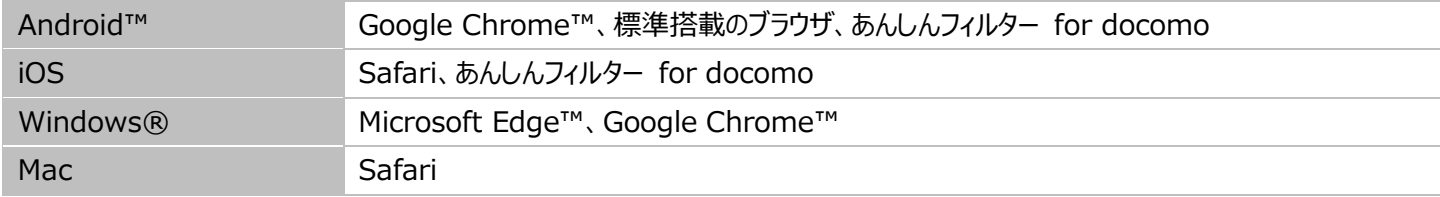

# <span id="page-3-0"></span>**第2章 アプリを使いはじめる**

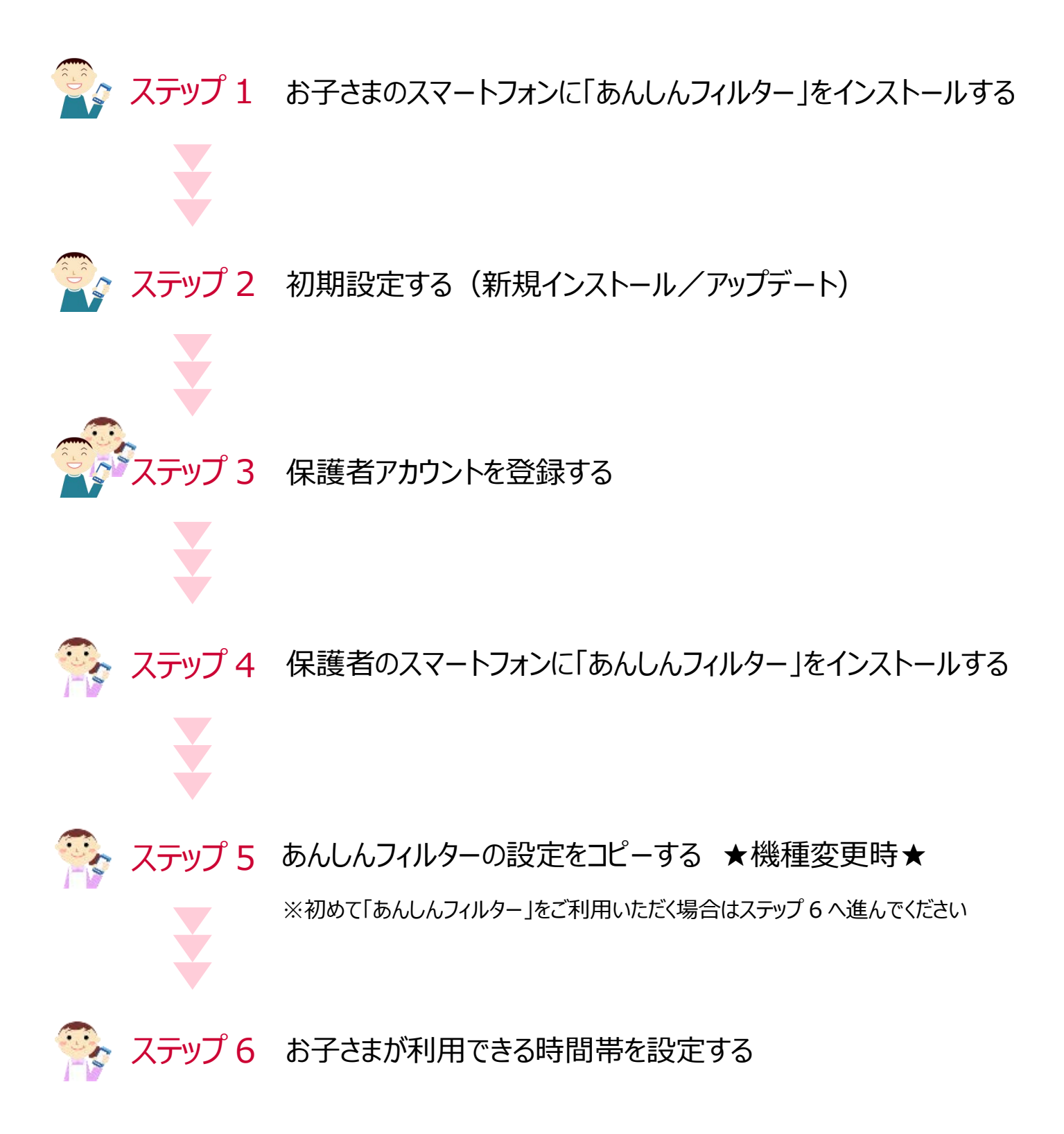

# <span id="page-4-0"></span>**ステップ 1 お子さまのスマートフォンに「あんしんフィルター」をインストールする**

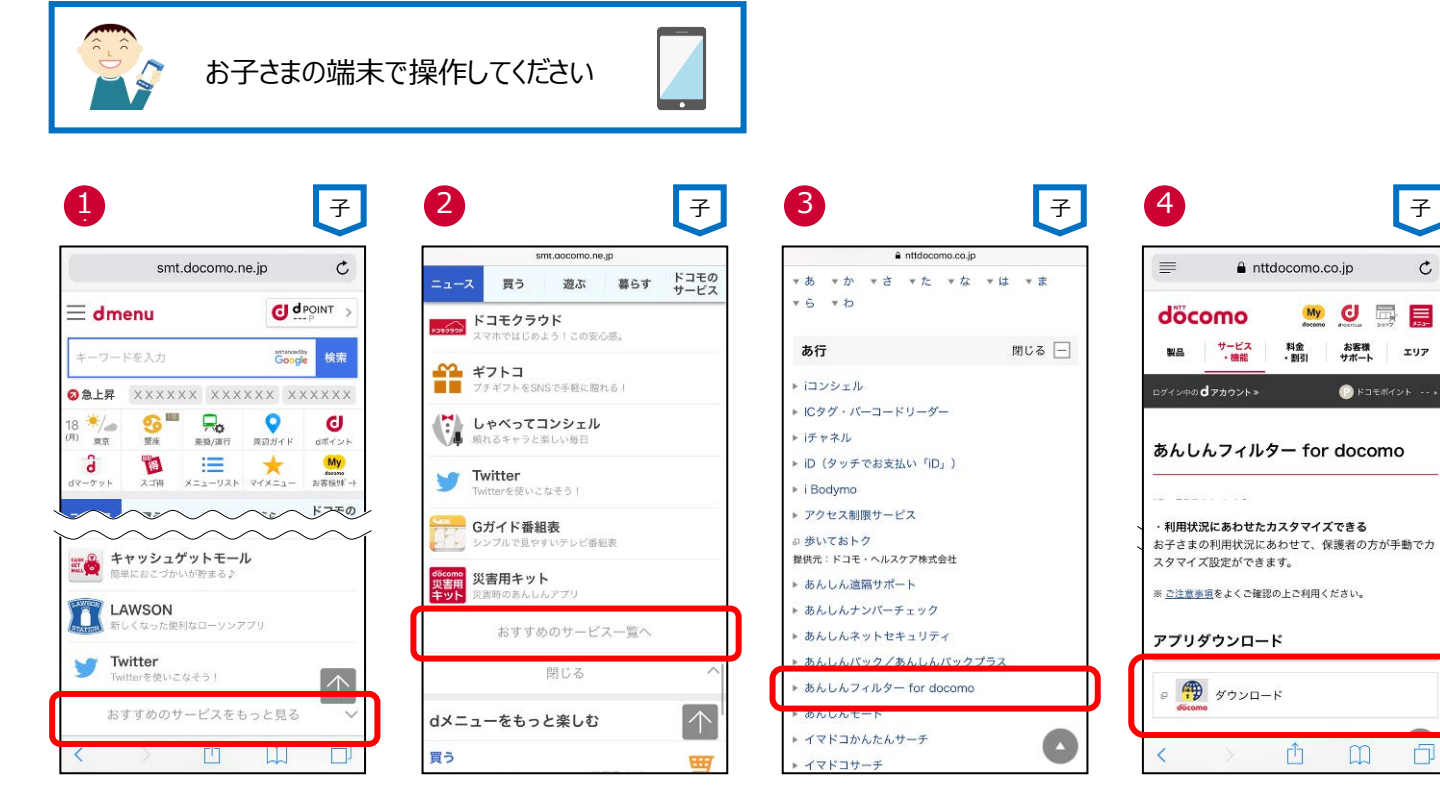

d メニューを開き、「おすすめのサービスを もっと見る」をタップ

| 5                                                                 |                                                     | 6                                |                                  |
|-------------------------------------------------------------------|-----------------------------------------------------|----------------------------------|----------------------------------|
| 〈検索<br>döcomo                                                     | あんしんフィルター<br>for docomo<br>コモ                       | 木曜日<br>25<br>メール<br>カレンダー        | $\bigcirc$<br>カメラ<br>写真          |
| 入手<br>1.6 ★ ★ ☆ ☆ ☆<br>296件の評価                                    | <b>Com</b><br>#39<br>$4+$<br>ユーティリティ<br>年龄          | マップ<br>日料<br><b>XE</b><br>株価     | 天気<br>ホーム<br>∎tv<br>リマインダー<br>TV |
| 新機能<br>バージョン3.1.0<br>お子さまが端末を利用できる時間を制限できるよう                      | バージョン履歴<br>1调間前                                     | <b>App Store</b><br>iTunes Store | ヘルスケア<br><b>ANY</b>              |
| になりました。<br>プレビュー<br>Co. smt.docomo.ne.jp/?default<br>$\circ$      | Google<br><b>G</b> /var/containers/Bundle/App       | Wallet<br>設定                     | Æ<br>docomo<br>あんしんフィー           |
| $\equiv$ dmenu<br>キーワードを入力<br>●急上昇 ハワイ 症由線 ビアガーデン                 | GI drown<br>冊<br>Saide MR<br>döcom<br>このページのアクセス    |                                  | 0.000                            |
| $15 \frac{m}{4}$ $A^m$ $R_0$<br>۰<br>m<br>Today<br>$7 - 1$<br>App | G<br><b>Weditarwheels</b><br>ú<br>Q<br>绘索<br>アップデート |                                  |                                  |

átv n 冊  $\circledcirc$ Л

「入手」をタップ アイコンが追加されます

※「あんしんフィルター for docomo」の容量は約 8M バイトです。

「おすすめのサービス一覧へ」をタップ 「あんしんフィルター for docomo」をタ 「ダウンロード」をタップ ップ

 $\mathtt{C}$ 

h

# <span id="page-5-0"></span>**ステップ 2 初期設定する(新規インストール/アップデート)**

# **新規インストールの場合**

インターネット接続可能な環境で操作してください。

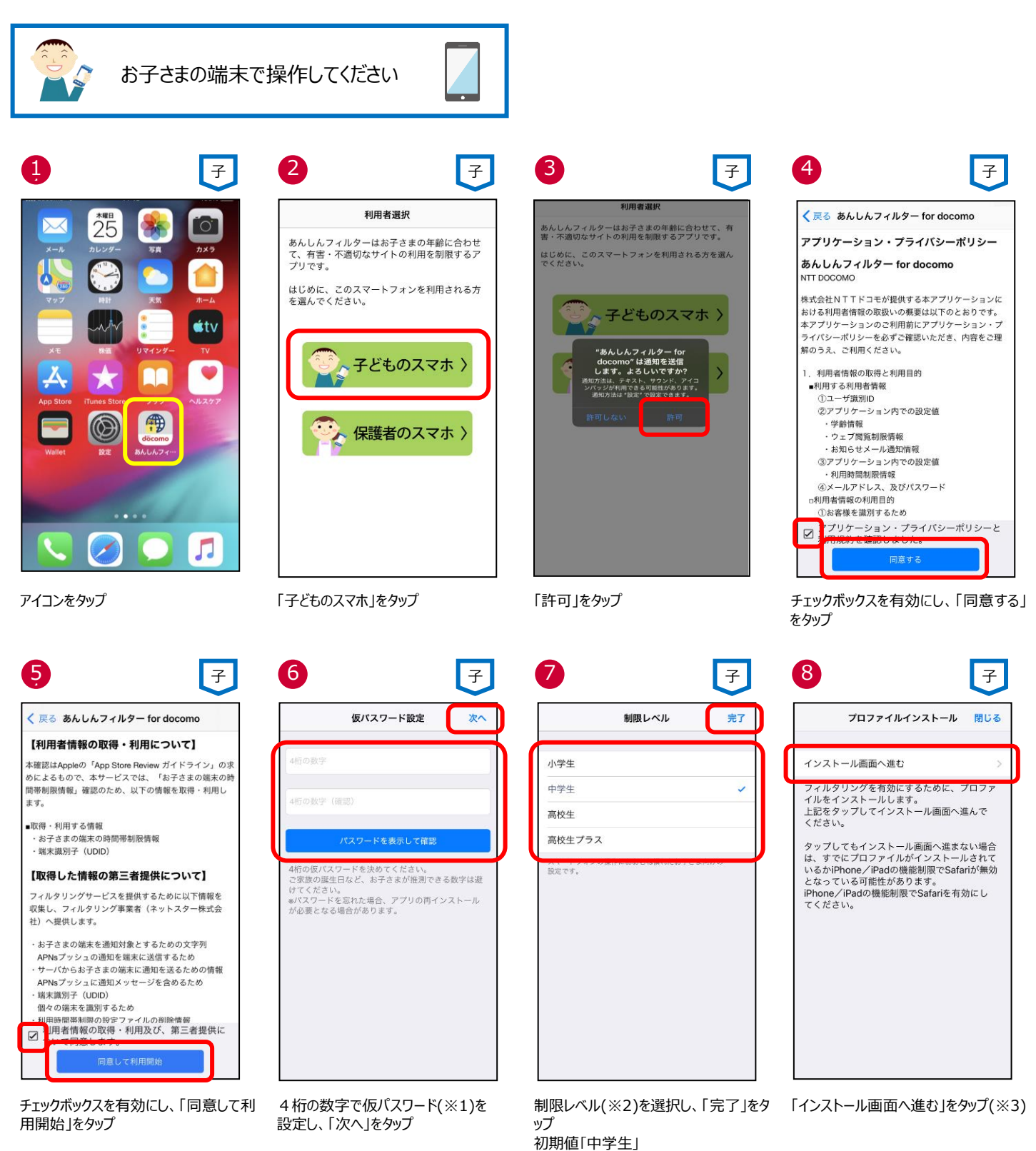

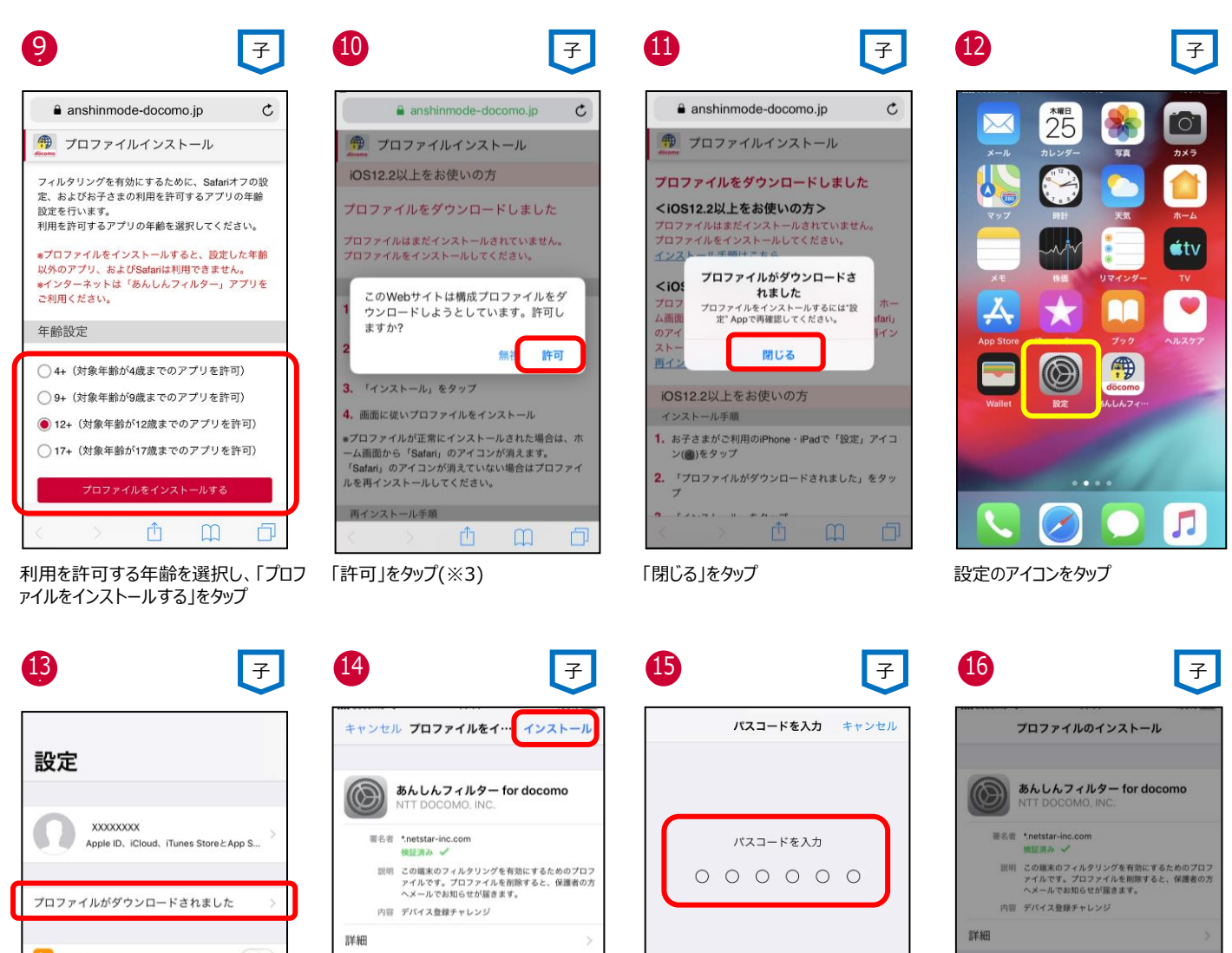

ナ 機内モード  $\bigcirc$  $\left\vert \widehat{\mathbf{F}}\right\vert$  Wi-Fi オフ > **3** Bluetooth オン 〉 (中) モバイル通信 ◎ インターネット共有 オフ > 西通知

タップ

「プロファイルがダウンロードされました」を 「インストール」をタップ(※3) パスコードを入力(※4) 「インストール」をタップ(※4)

ダウンロード済みプロファイルを削除

 $\overline{1}$ 

 $\frac{4}{\circ n}$ 

 $\frac{7}{\sqrt{2}}$ 

 $2 \atop \text{ABC}$ 

 $\frac{5}{15}$ 

 $\frac{8}{\text{row}}$ 

 $\mathsf{o}$ 

 $_{_{\mathrm{DEF}}}^{\mathbf{3}}$ 

 $6\nM20$ 

 $\frac{9}{wxyz}$ 

 $\circledR$ 

キャンセル

ダウンロード済みプロファイルを削除

インストール

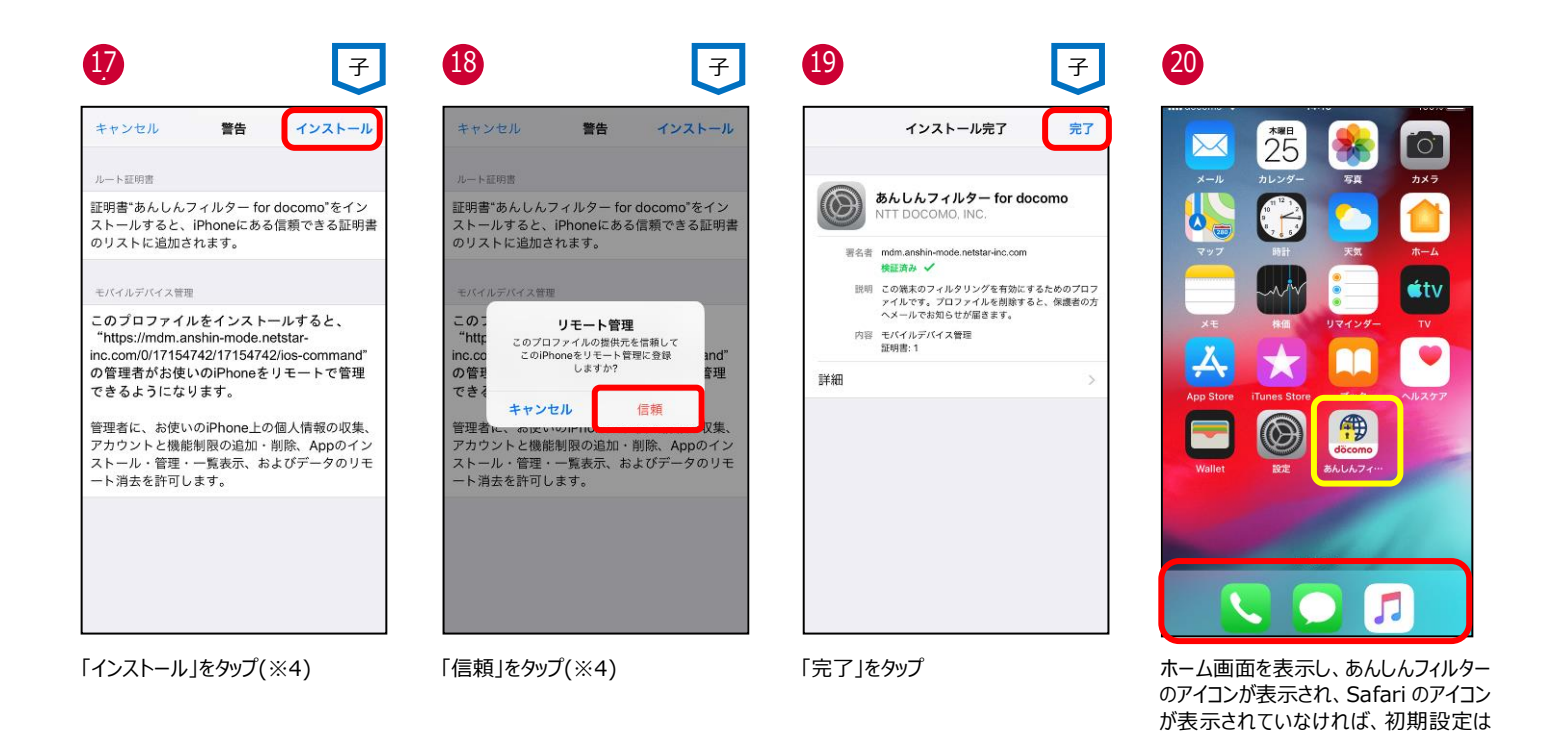

※1 4 桁の仮パスワードと iPhone/iPad のパスコード、スクリーンタイム・パスコード、および機能制限パスコードは異なります。 詳細は、「(参考)[各種パスワード](#page-40-0)(パスコード)」をご参照ください。

完了です

- ※2 小学生:スマートフォンを初めて使うお子さまや操作に少し慣れたお子さま向け 中学生:スマートフォンの操作におおむね慣れたお子さま向け 高校生:スマートフォン利用のルール・マナー、危険性を理解したお子さま向け 高校生プラス: SNS 利用のルールやマナー、危険性を理解したお子さま向け
- ※3 ⑧「閉じる」、➉「無視」、⑭「キャンセル」をタップすると、プロファイルはインストールされませんので、「プロファイルを再インストール する」を参照の上、必ずプロファイルをインストールしてください。
- ※4 ⑮⑯⑰⑱で「キャンセル」をタップすると⑭の画面に戻りますので、画面にしたがってプロファイルをインストールしてください。

# **▶ アップデートの場合 (iOS12.2 以上かつアプリ Ver 3.1.0 未満)**

#### インターネット接続可能な環境で操作してください。

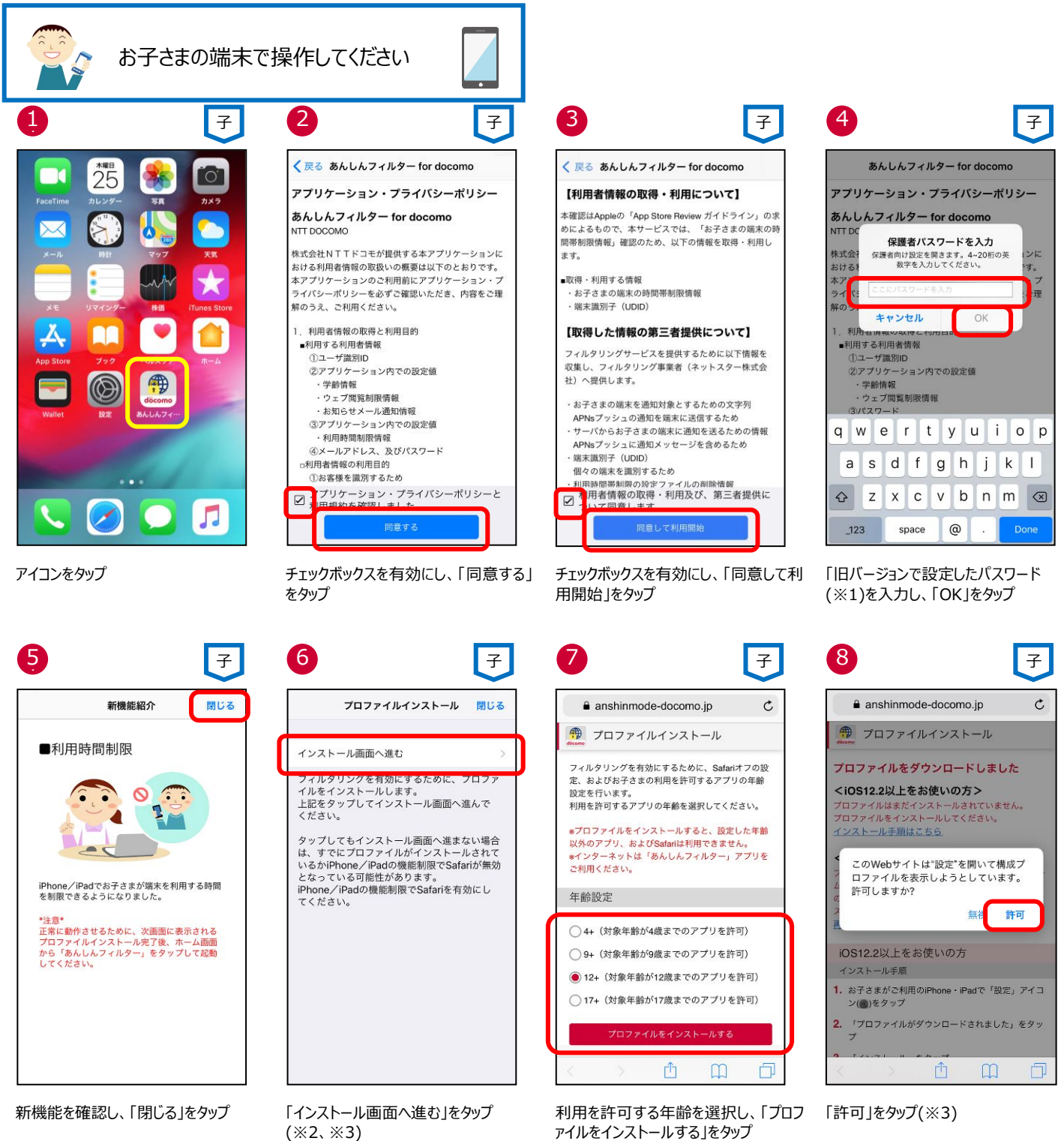

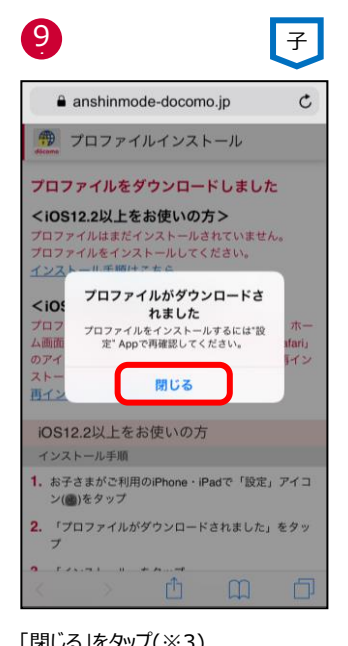

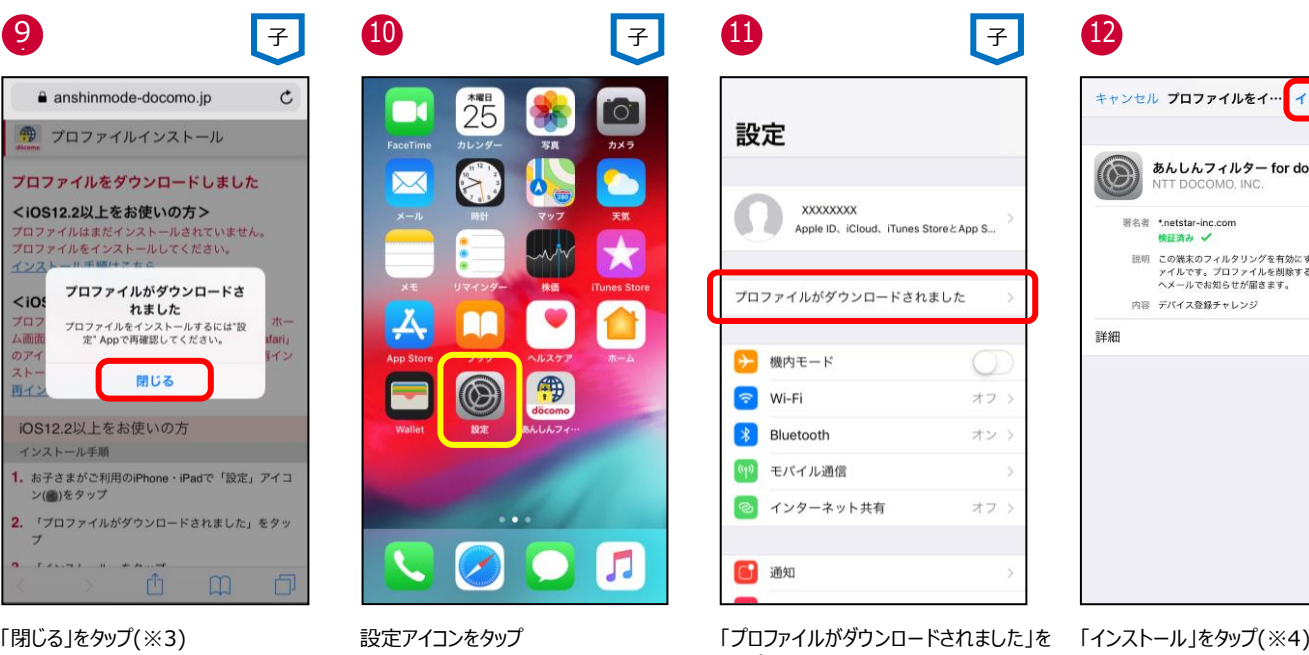

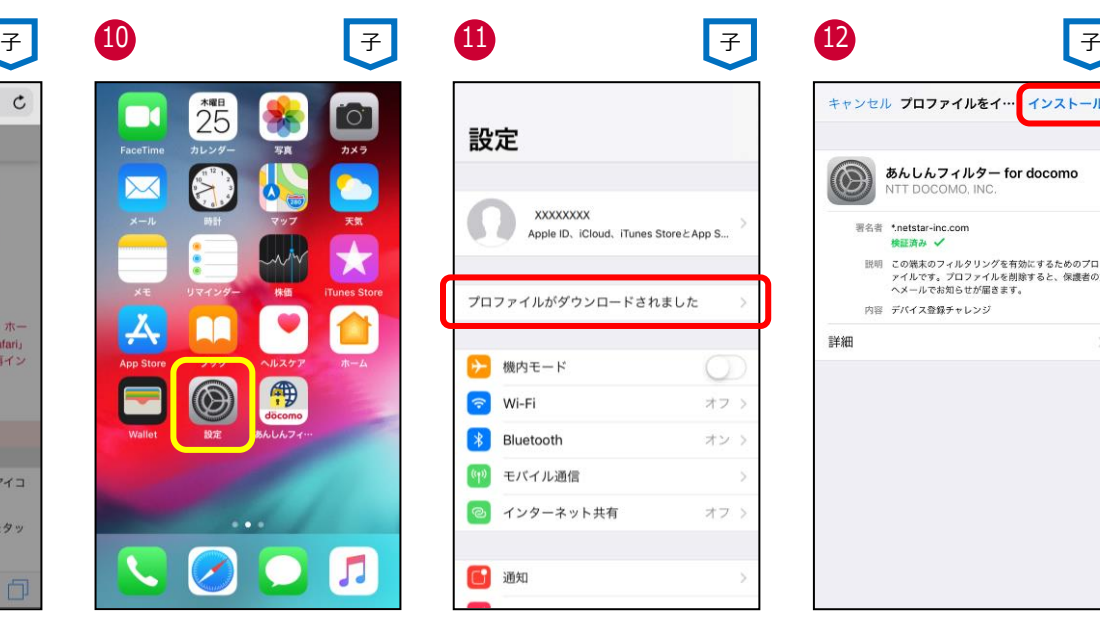

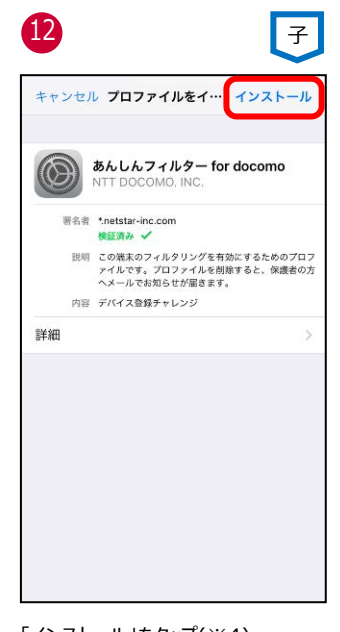

タップ(※4)

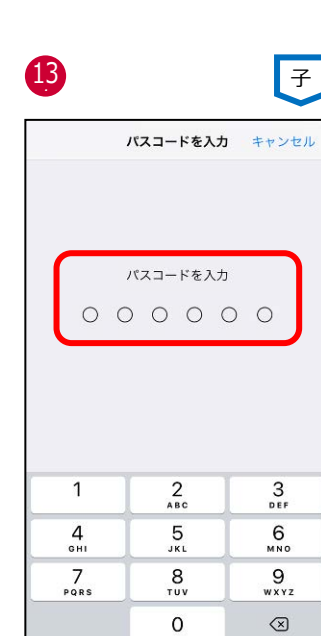

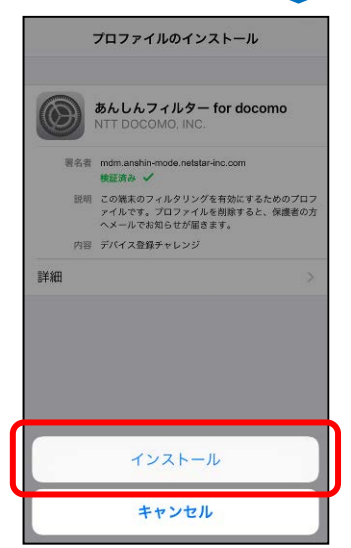

14

15 子 子 子 子キャンセル 警告 インストール ルート新田市 評明書"あんしんフィルター for docomo"をイン 証明書"あんしんフイルター for docomo"をイン<br>ストールすると、iPhoneにある信頼できる証明書<br>のリストに追加されます。 モバイルデバイス管理 このプロファイルをインストールすると、<br>"https://mdm.anshin-mode.netstar-<br>inc.com/0/17154742/17154742/ios-command" の管理者がお使いのiPhoneをリモートで管理 できるようになります。 管理者に、お使いのiPhone上の個人情報の収集、<br>アカウントと機能制限の追加・削除、Appのイン<br>ストール・管理・一覧表示、およびデータのリモ へい ル 昌生 見る<br>一ト消去を許可します。

16 キャンセル インストール 警告  $L - h$ FFER 証明書"あんしんフィルター for docomo"をイン<br>ストールすると、iPhoneにある信頼できる証明書<br>のリストに追加されます。 モバイル  $C_{\text{th}}$ リモート管理 ン・ビートー<br>このプロファイルの提供元を信頼して<br>このiPhoneをリモート管理に登録<br>しますか?  $inc.c$ and"<br>音理

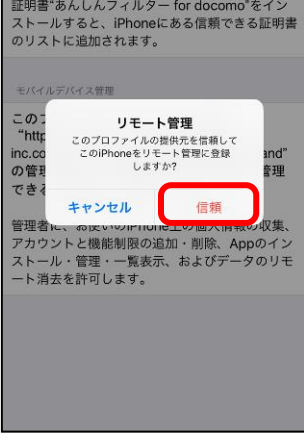

パスコードを入力(※4) 「インストール」をタップ(※4) 「インストール」をタップ(※4) 「信頼」をタップ(※4)

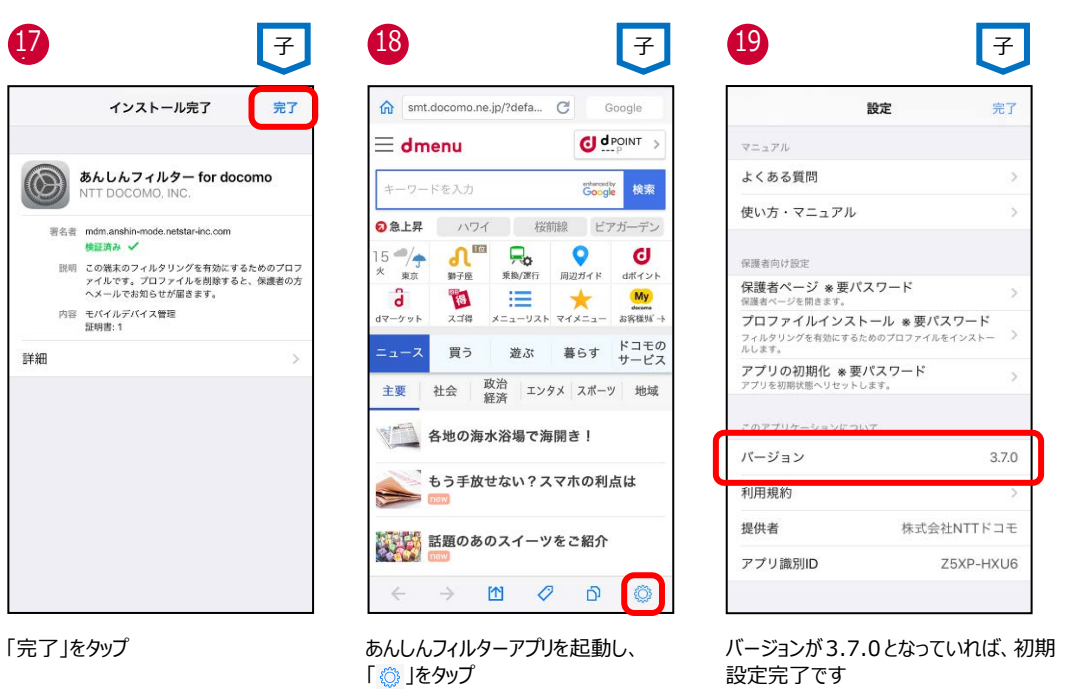

- ※1 Ver 2.6.0 以前からアップデートした場合、以前のバージョンで設定した、4~20 桁のパスワードです。 iPhone/iPad のパスコード、スクリーンタイム・パスコード、および機能制限パスコードではありません。 旧バージョンで設定したパスワードがわからない場合、アプリをアンインストール (削除) 後、再度アプリをインストールしてくださ い。
- ※2 iPhone/iPad のスクリーンタイムや機能制限により Safari を利用できない場合はプロファイルをインストールできませんので、 Safari の利用を許可してから、プロファイルをインストールしてください。
- ※3 ⑥「閉じる」、⑧「無視」、⑫「キャンセル」をタップすると、プロファイルはインストールされませんので、「プロファイルを再インストール する」を参照の上、必ずプロファイルをインストールしてください。
- ※4 ⑬⑭⑮⑯で「キャンセル」をタップすると⑫の画面に戻りますので、画面にしたがってプロファイルをインストールしてください。

# **アップデートの場合(iOS12.2 未満かつアプリ Ver 3.1.0 未満)**

#### インターネット接続可能な環境で操作してください。

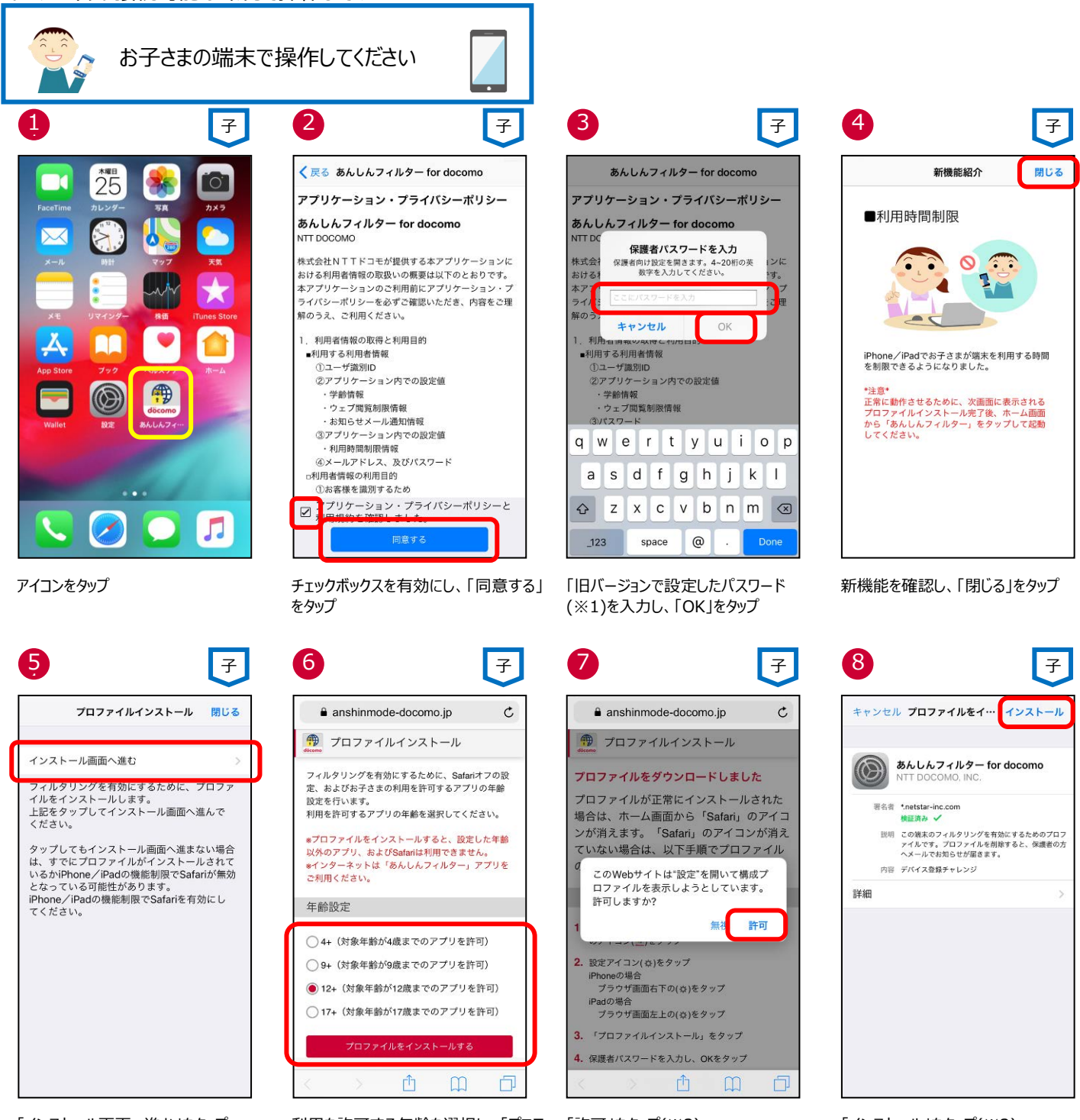

「インストール画面へ進む」をタップ (※2、※3)

利用を許可する年齢を選択し、「プロフ 「許可」をタップ(※3) ァイルをインストールする」をタップ

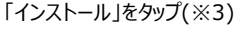

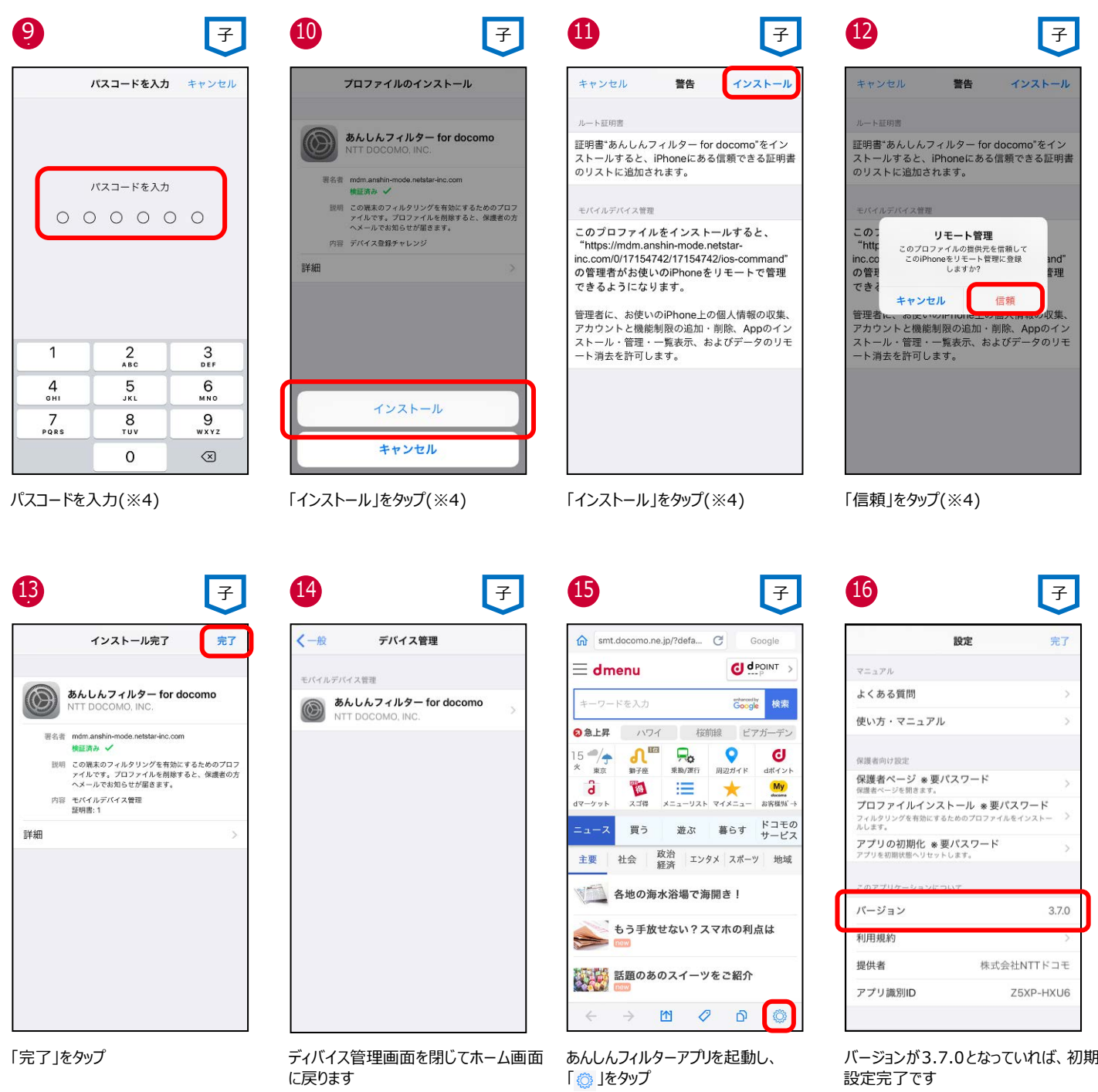

- ※1 Ver 2.6.0 以前からアップデートした場合、以前のバージョンで設定した、4~20 桁のパスワードです。 iPhone/iPad のパスコード、スクリーンタイム・パスコード、および機能制限パスコードではありません。 旧バージョンで設定したパスワードがわからない場合、アプリをアンインストール (削除) 後、再度アプリをインストールしてくださ い。
- ※2 iPhone/iPad のスクリーンタイムや機能制限により Safari を利用できない場合はプロファイルをインストールできませんので、 Safari の利用を許可してから、プロファイルをインストールしてください。
- ※3 ⑤「閉じる」、⑦「無視」、⑧「キャンセル」をタップすると、プロファイルはインストールされませんので、「プロファイルを再インストール する」を参照の上、必ずプロファイルをインストールしてください。
- ※4 ⑨⑩⑪⑫で「キャンセル」をタップすると⑧の画面に戻りますので、画面にしたがってプロファイルをインストールしてください。

# <span id="page-13-0"></span>**ステップ 3 保護者アカウントを登録する**

保護者アカウントを登録しない場合、各種設定が初期値のままとなりますので、保護者アカウントを登録し、ご利用状況に合わせた 設定変更をお願いします。

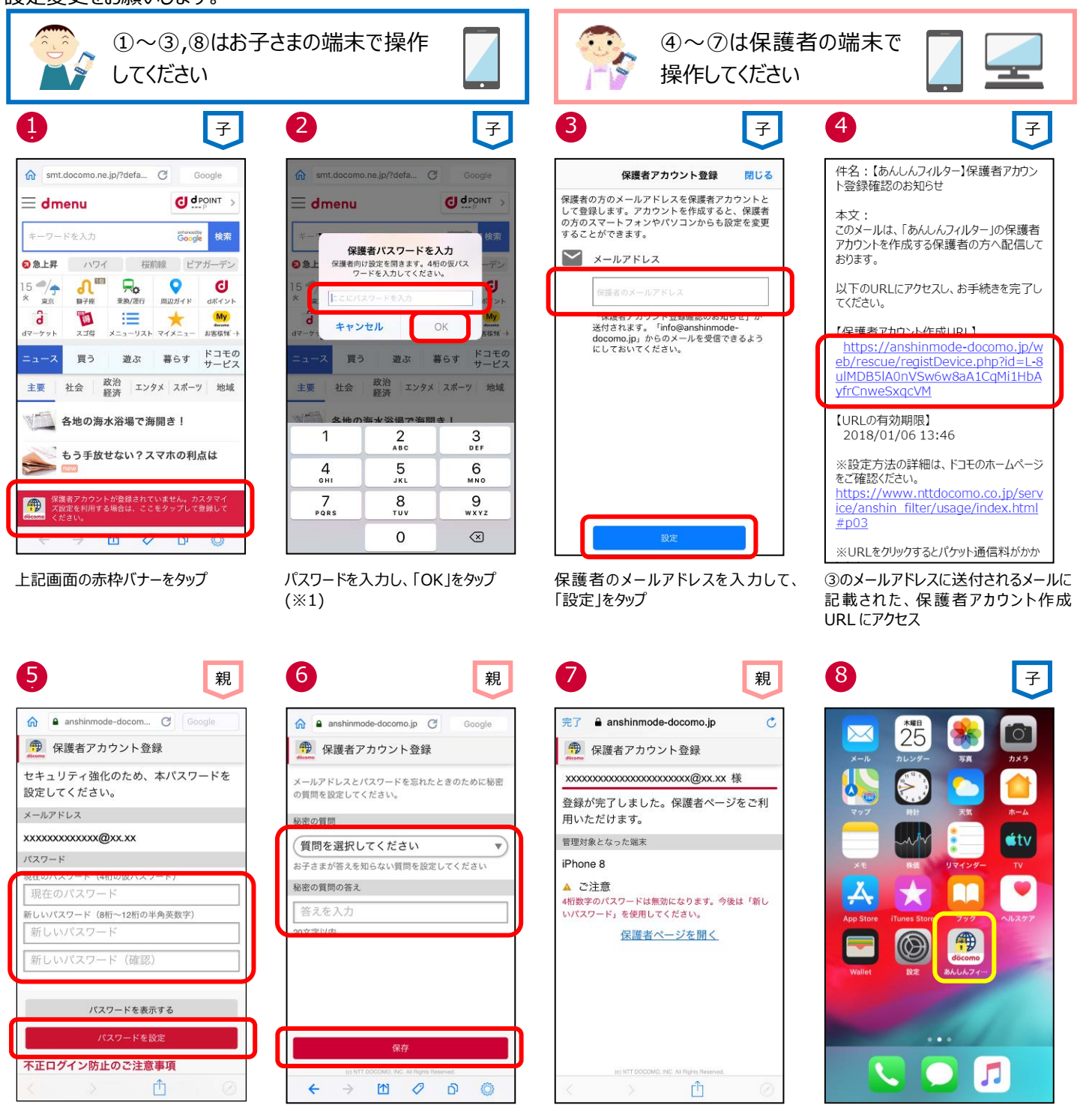

4 桁の仮パスワードと、新しいパスワード を入力して、「パスワードを設定」をタップ

秘密の質問を選択し、質問の答えを入 力後、「保存」をタップ

保護者アカウントが登録されました お子さまの端末で⑧を行ってください

お子さまの端末で「あんしんフィルター」 アイコンをタップ

※1 初期設定時に登録した 4 桁の仮パスワードです。iPhone/iPad のパスコード、スクリーンタイム・パスコード、および機能制限パ スコードではありません。

なお、保護者アカウントの登録後、仮パスワードは使用できません。

# <span id="page-14-0"></span>**ステップ 4 保護者のスマートフォンに「あんしんフィルター」をインストールする**

保護者のスマートフォン・タブレットに「あんしんフィルター」をインストールすると、アプリから保護者ページを開くことができるようになり、設 定しやすくなります。

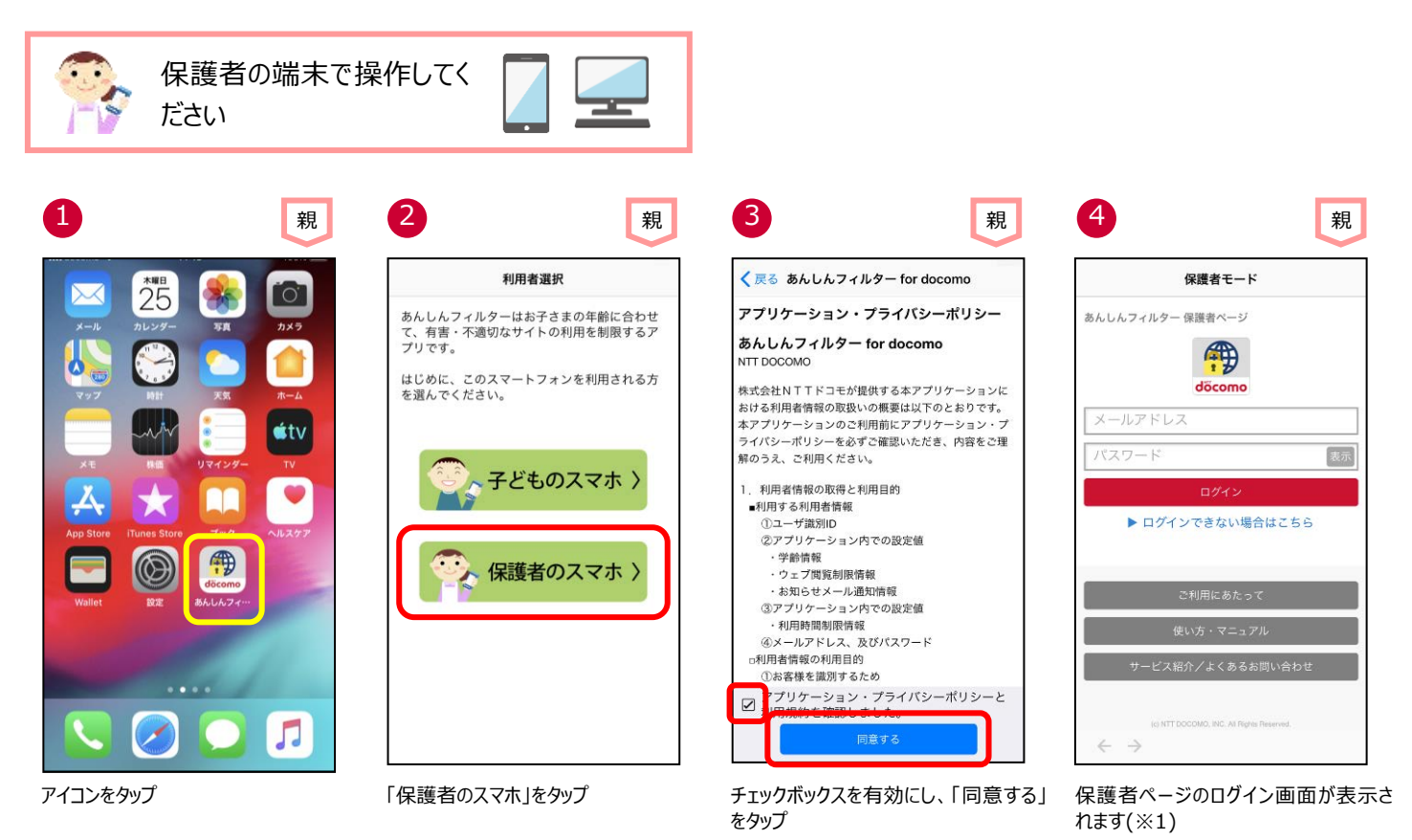

- ※1 2 回目以降はパスワードのみの入力でログインできます。
- ※2 保護者のスマートフォンにインストールしたあんしんフィルターアプリを初期化したい場合、「第 4 [章保護者の方がお使いのアプリを](#page-38-0) [初期化する」](#page-38-0)に従って操作してください。

# <span id="page-15-0"></span>**ステップ 5 あんしんフィルターの設定をコピーする ★機種変更時★**

機種変更時等でお子さまの端末を変更した際、旧機種で利用していたあんしんフィルターの設定を新機種へコピーすることができま す。

※OS やアプリのバージョンによって一部コピーできない項目があります。

設定をコピーする際、旧機種のスマートフォンであんしんフィルターを初期化するとコピーできなくなりますので、設定のコピーが完了する までは旧機種であんしんフィルターを初期化しないでください。

設定のコピーが完了したら、保護者ページから旧機種を端末削除してください。

端末削除の方法は[、アプリの利用を止める\(保護者ページから操作する場合\)を](#page-37-0)ご参照ください。

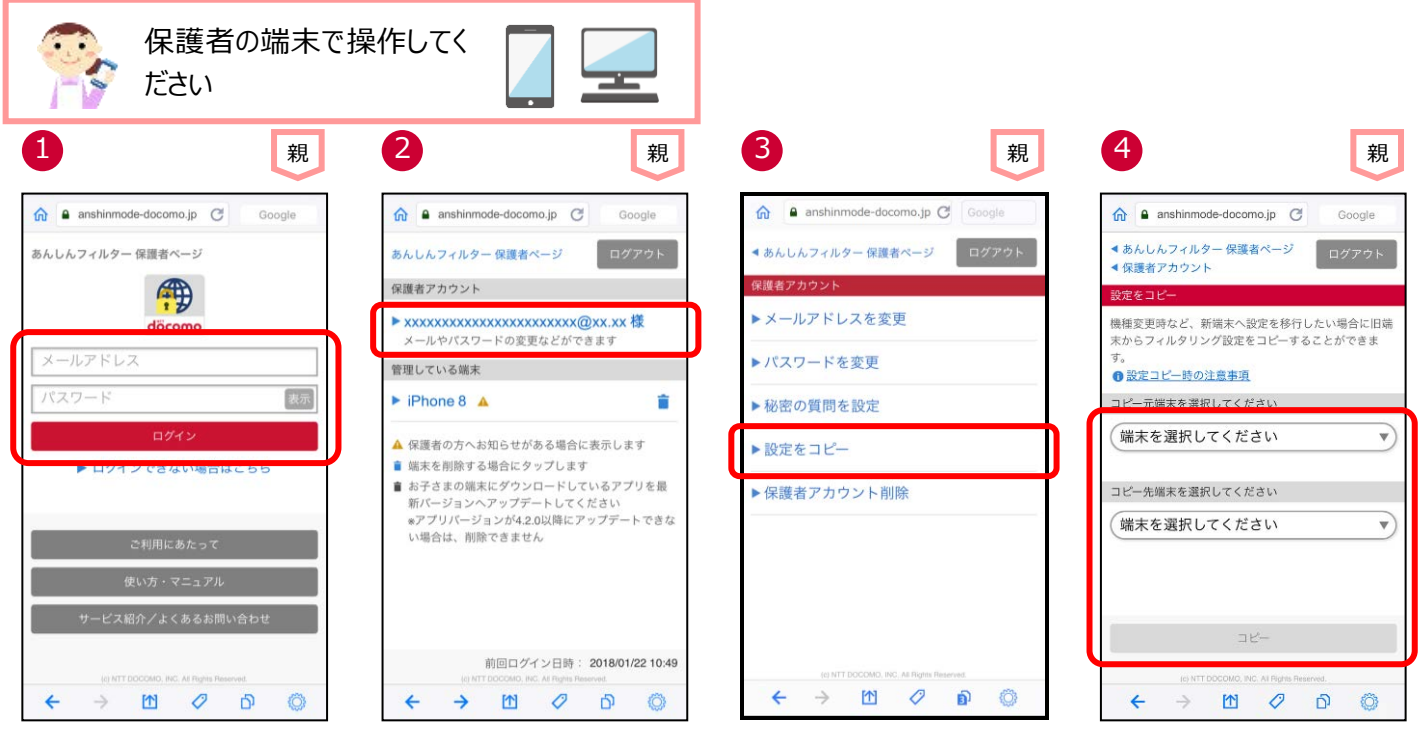

メールアドレス、パスワードを入力し、 「ログイン」をタップ

6

メールアドレスをタップ 「設定をコピー」をタップ コピー元(※1)とコピー先(※2)を選択 して「コピー」をタップ

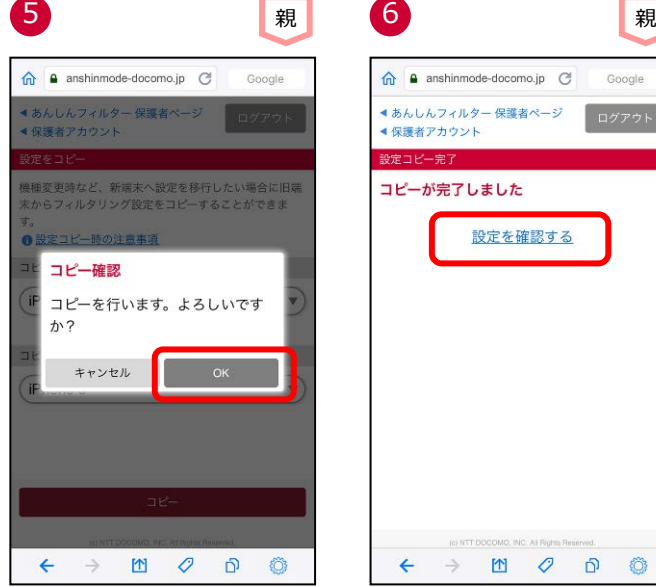

 $\hat{\mathbf{n}}$  anshinmode-docomo.jp  $\mathcal{C}$ Google ◀ あんしんフィルター 保護者ページ<br>◀ 保護者アカウント ログアウト 。<br>設定コピー完了 コピーが完了しました 設定を確認する  $\leftarrow$  $\rightarrow \qquad \qquad \Box \qquad \mathcal{O} \qquad \Box$  $\circ$ 

「OK」をタップ マンコピーが完了しました。 設定を確認する場合「設定を確認す る」をタップ

<コピーできる設定項目>

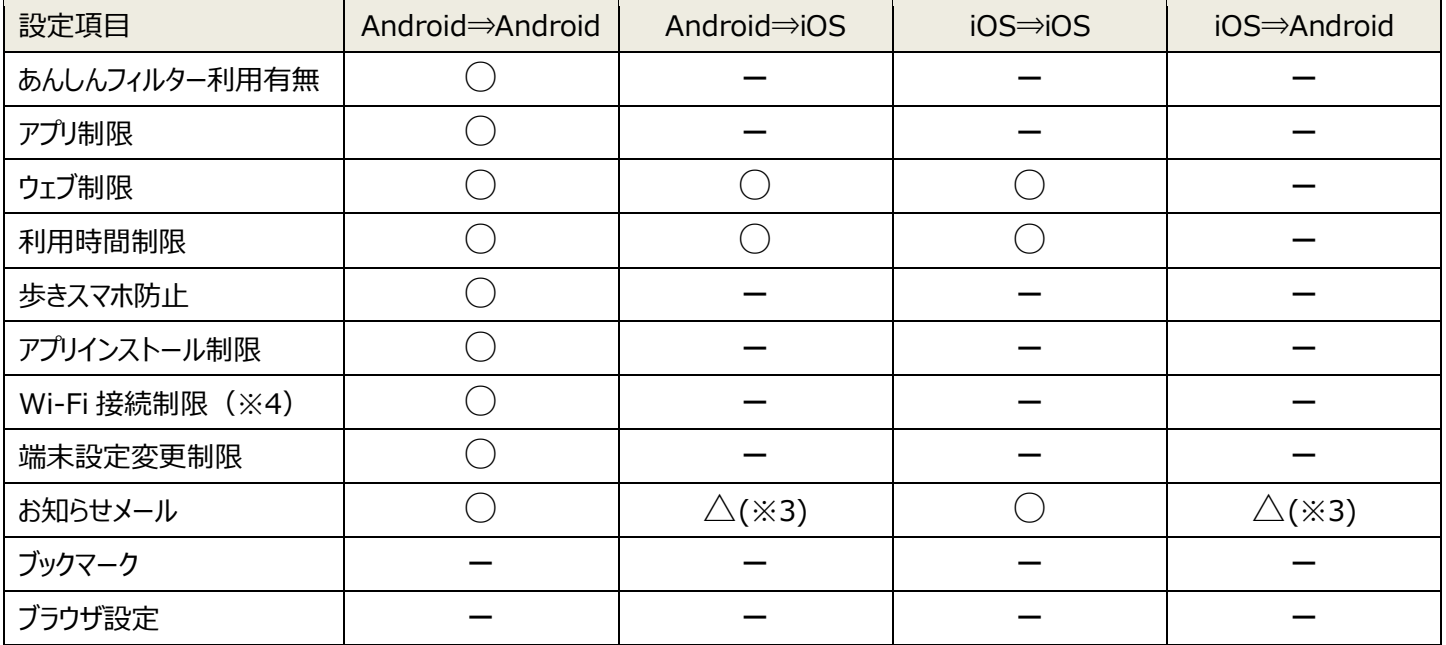

※1 コピー元に設定できる端末は、あんしんフィルターVer.4.0.0 以降を利用している Android 端末、またはあんしんフィルター Ver.3.0.0 以降を利用している iPhone/iPad です。

※2 コピー先に設定できる端末は、あんしんフィルターVer.4.4.0 以降を利用している Android 端末、またはあんしんフィルター Ver.3.1.0 以降を利用している iPhone/iPad です。

※3 ご利用状況のお知らせメールのみコピー可能

※4 Wi-Fi 接続制限はあんしんフィルター (Android 版) Ver4.8.0 未満のみ機能を提供しています。

# <span id="page-17-0"></span>**ステップ 6 お子さまが利用できる時間帯を設定する**

アプリやウェブを使える時間を設定することで、夜間や授業中などのスマートフォン利用を防ぐことができます。(※1)

制限が始まる 5 分前にお子さまの端末に通知します。

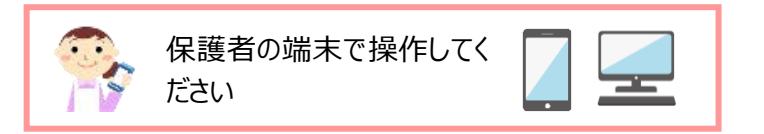

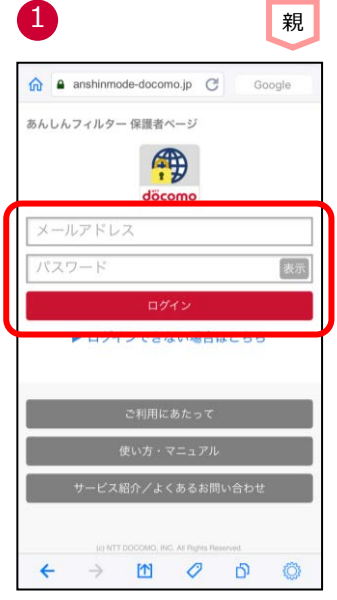

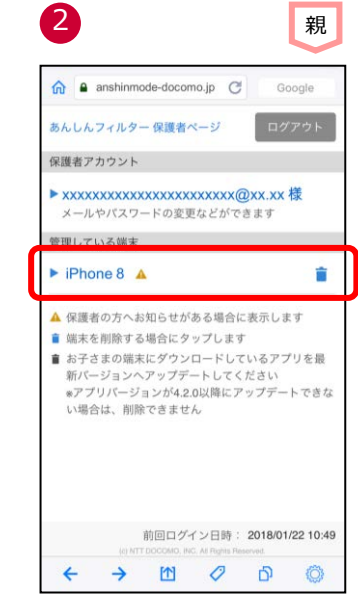

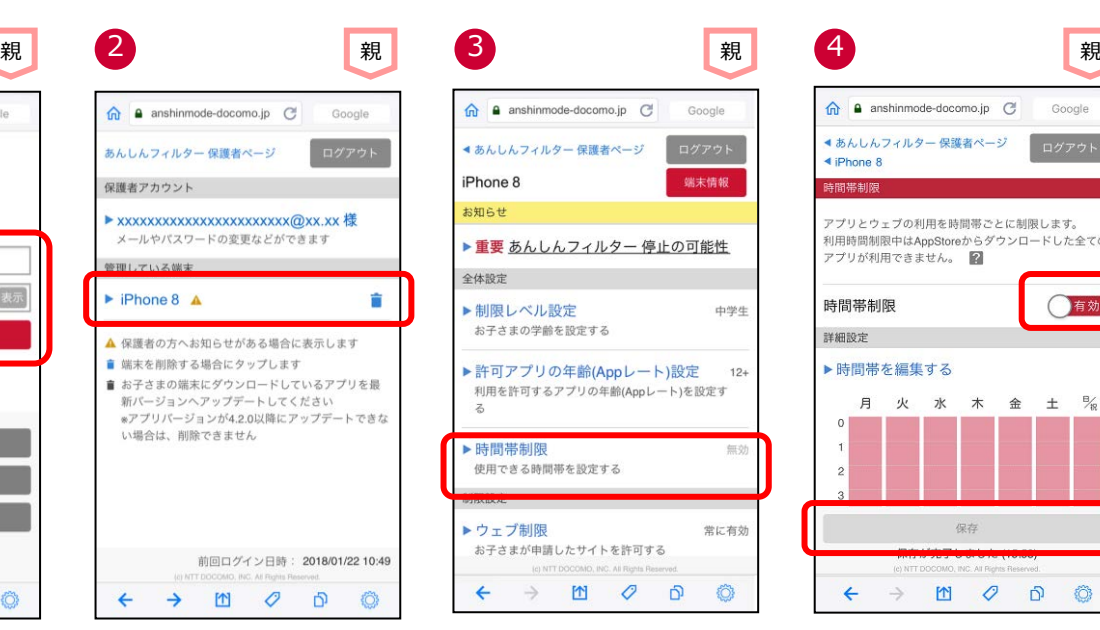

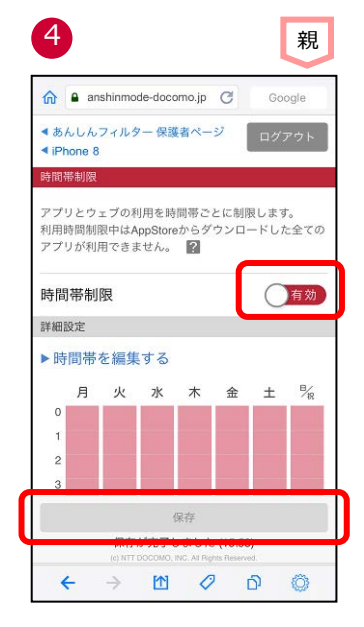

お子さまの端末をタップ 「時間帯制限」をタップ 時間帯制限を「有効」にして、「保存」を タップ

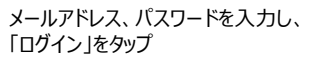

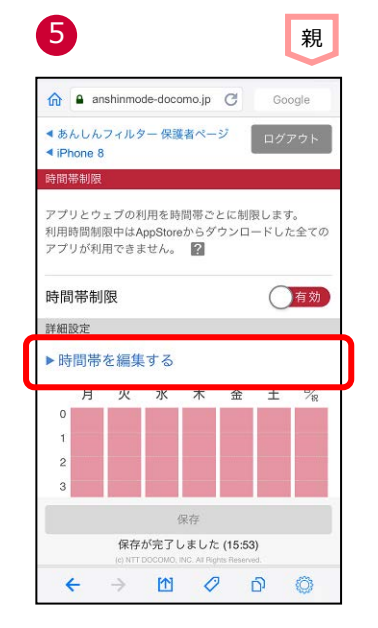

6 いまえ 親 しょうしょう しゅうしょう 親しい くうしゃ しょうしょく  $\hat{p}$ anshinmode-docomo.jp @ Google ●あんしんフィルター保護者ページ ログアウト ◀ 時間帯制限  $\frac{\Theta_{\rm eff}}{20}$ 月 火  $\chi$  $\star$ 金  $\pm$  $0:00$  $\overline{\circ}$  $\circ$  $1:00$  $\circ$  $\circ$  $2:00$  $\circ$  $\circ$  $3:00$  $\overline{Q}$  $\circ$ 保存 キャン<br>ヤル  $\circ$ Ô  $\leftarrow$  $\rightarrow$  $\overline{\mathbb{R}}$ ව

「時間帯を編集する」をタップ 変更する曜日をタップし、制限する時間 帯を設定した後、「保存」をタップ(※2)

※1 プリインストールされているアプリは制限できません。 例)電話、電卓、メール、カメラなど

※2 本機能を利用するには、Ver 3.1.0 以降の「あんしんフィルター」をご利用ください。

### **制限時のアイコン表示**

#### ホーム画面でアイコンの並び替えやフォルダ分けを行っていた場合、「制限」⇒「許可」に戻った際は制限される前の状態には 戻りません。iOS のデフォルトの並び順になります。

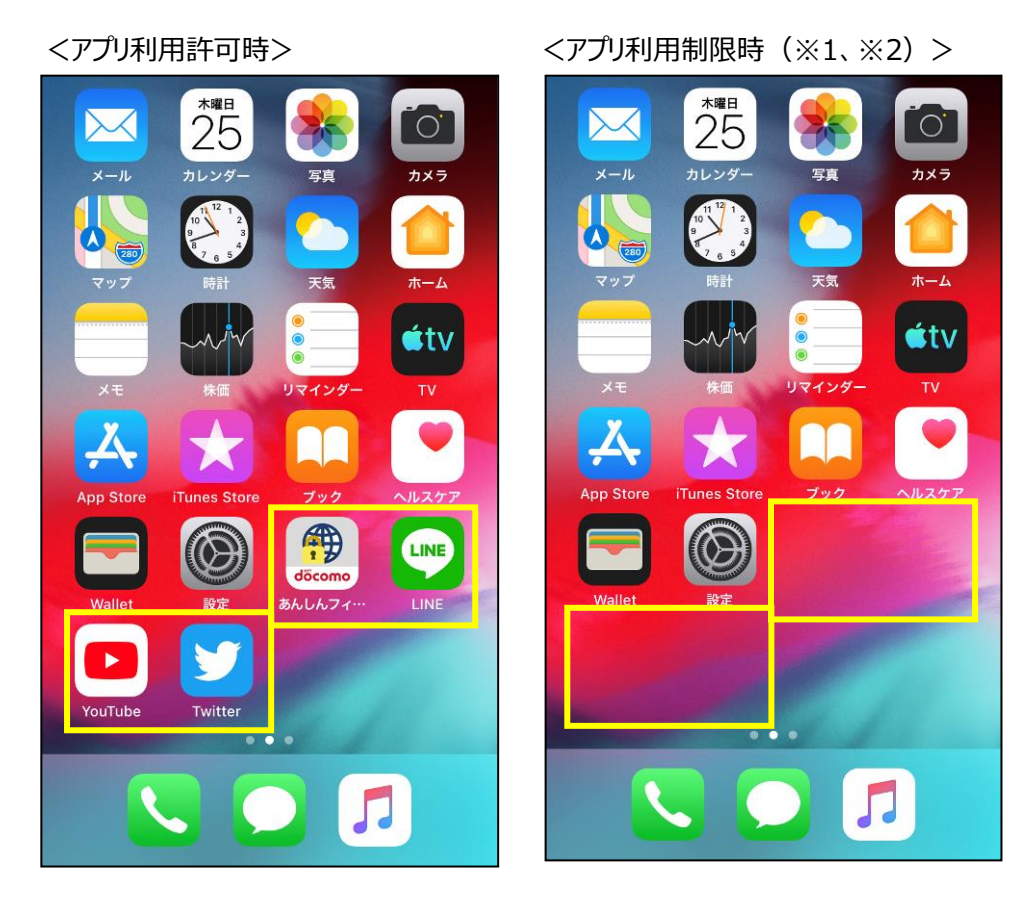

- ※1 アプリ利用制限時には、AppStore からダウンロードしたすべてのアプリが表示されません。 あんしんフィルターアプリ自体も表示されません。
- ※2 「制限」⇒「許可」、または「許可」⇒「制限」となる時に端末が通信できない場合は、 「制限」⇒「許可」、または「許可」⇒「制限」に切り替わりません。 手動で切り替える場合、あんしんフィルターアプリのデータ同期を行ってください。

# <span id="page-19-0"></span>**第3章 お子さまのスマートフォンを管理する**

「あんしんフィルター」は、初期設定が完了していれば利用できますが、お子さまの利用状況合わせてカスタマイズすることにより、より安 全にスマートフォンをお使いいただくことができます。

保護者アカウント登録後、お子さまのスマートフォンだけでなく、保護者の方のスマートフォンやパソコンからも設定をカスタマイズできま す。

### <span id="page-19-1"></span>**保護者ページにログインする**

#### ■あんしんフィルターをインストールした保護者のスマートフォン・タブレットでログインする場合

保護者のスマートフォンであんしんフィルター <sup>49</sup> をタップしてログイン画面を表示し、保護者アカウントのメールアドレス、およびパスワー ドを入力してログインしてください。

※2 回目以降は、パスワードのみでログインできます。

#### ■パソコンやスマートフォンのブラウザからログインする場合

保護者ページ:<https://anshinmode-docomo.jp/>ヘアクセスし、保護者アカウントのメールアドレス、およびパスワードを入力し てログインしてください。

#### ■お子さまの端末からログインする場合

「あんしんフィルター」画面の右下の「◎」をタップ ⇒ 「保護者ページ」をタップ ⇒ パスワードを入力

# <span id="page-20-0"></span>**お子さまからのウェブアクセス申請を許可する**

お子さまが許可申請したウェブサイトへのアクセスを許可します。

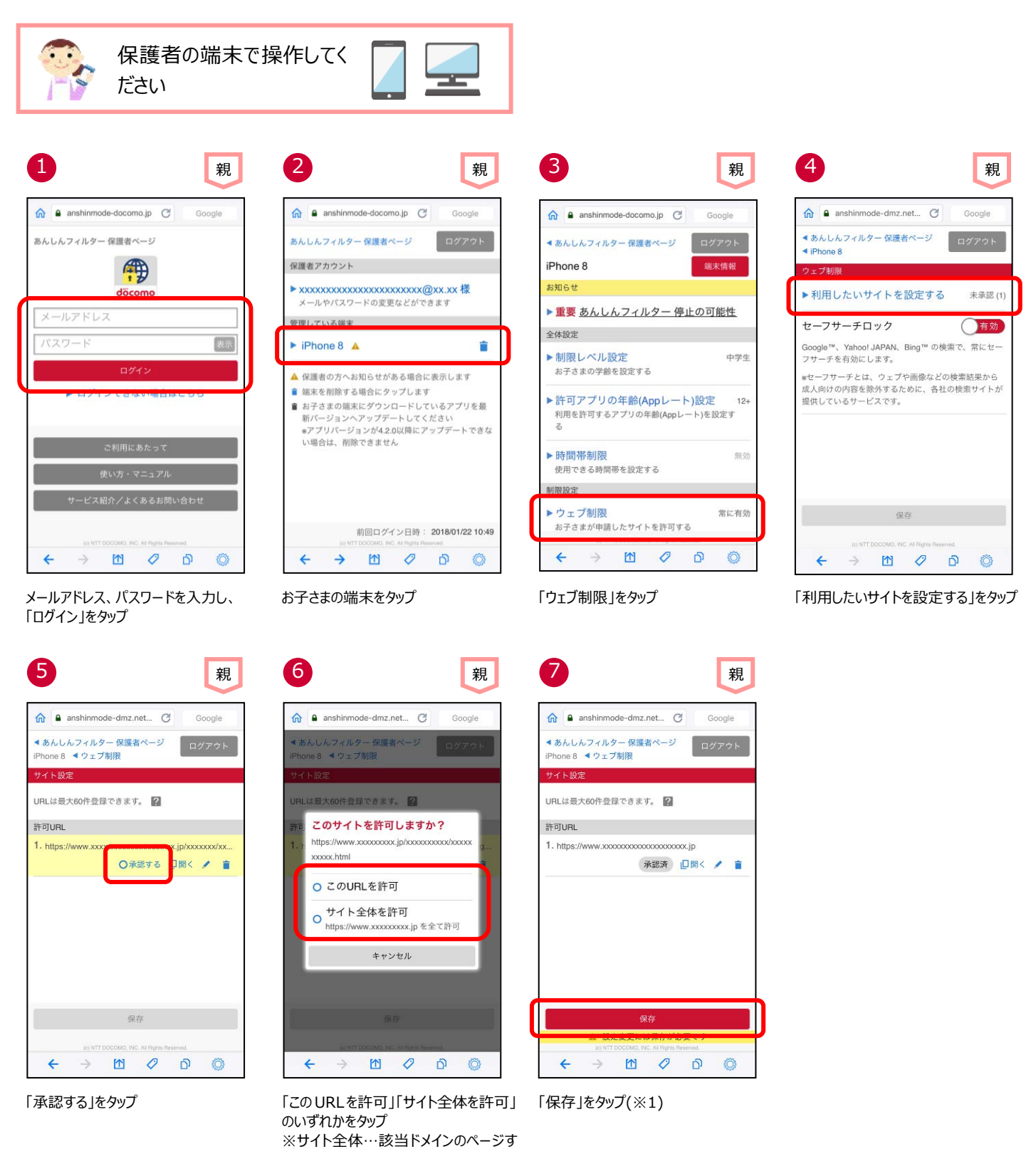

※1 「保存」後、お子さまの端末であんしんフィルターアイコンをタップしてください。

べてが閲覧可能となります

<span id="page-21-0"></span>一度許可した、ウェブサイトへのアクセスを取り消します。

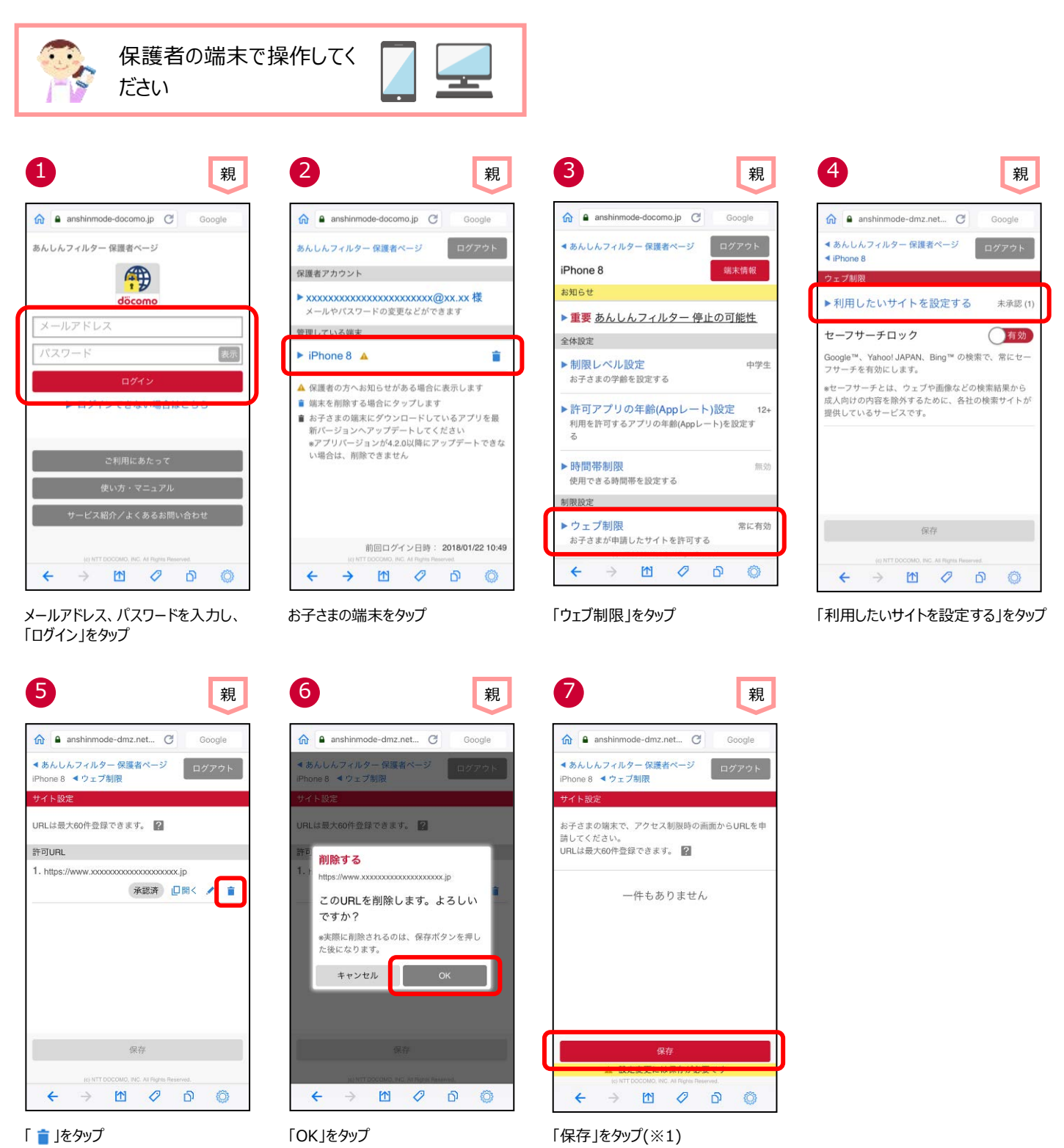

※1 「保存 1後、お子さまの端末であんしんフィルターアイコンをタップしてください。

# <span id="page-22-0"></span>**お子さまの制限レベルを変更する**

お子さまの年齢や利用状況にあわせて、ウェブアクセスの制限レベル(小学生/中学生/高校生/高校生プラス)を変更できま す。

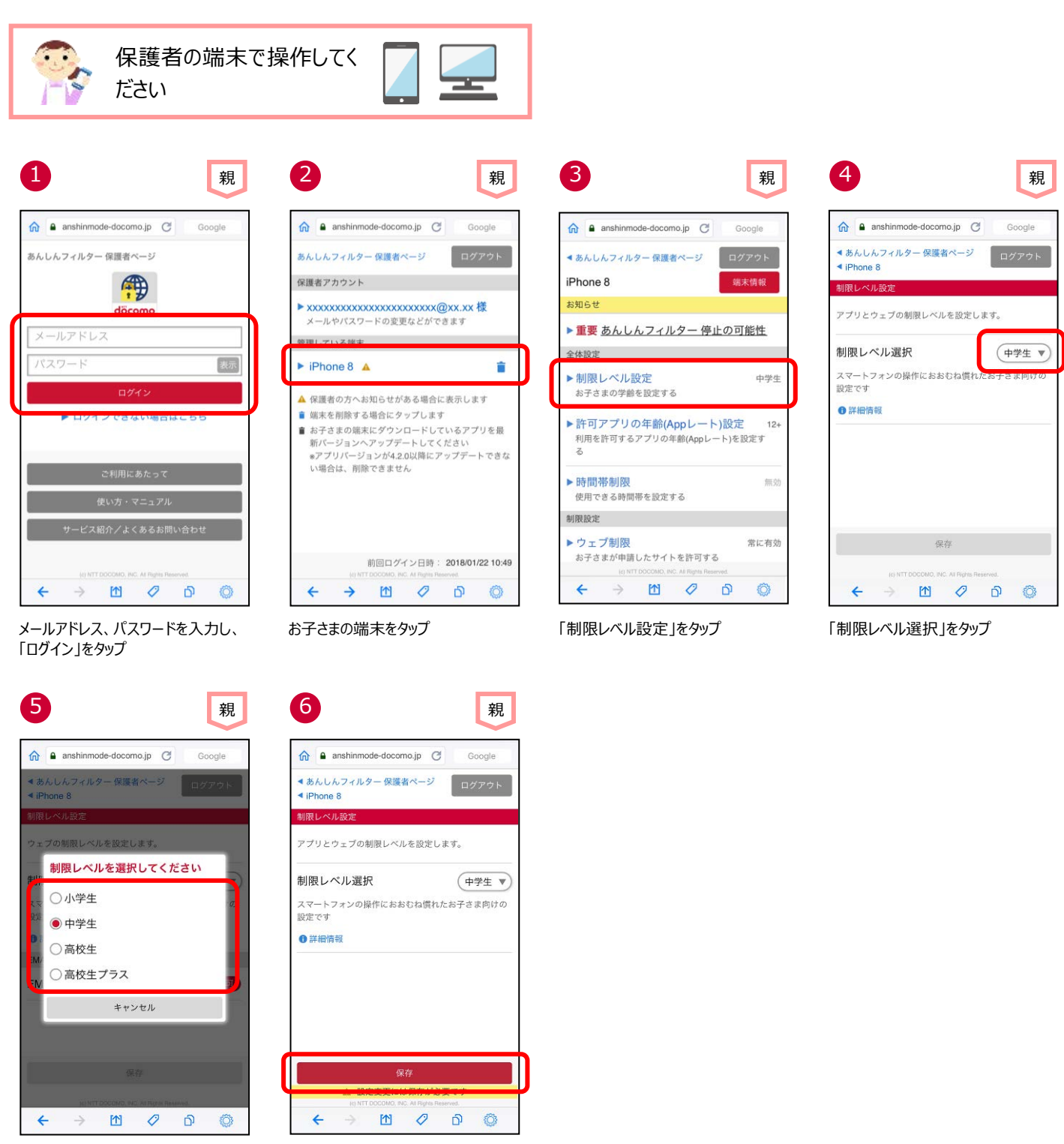

設定する制限レベルをタップ 「保存」をタップ(※1)

※1 「保存」後、お子さまの端末であんしんフィルターアイコンをタップしてください。

<span id="page-23-0"></span>iPhone/iPad では、App レートと呼ばれるアプリの対象年齢が設定されています。

App レートは、4+ (4 歳以上対象) /9+ (9 歳以上対象) /12+ (12 歳以上対象) /17+ (17 歳以上対象) の4つ があり、12+を選択した場合、4+/9+/12+のアプリが利用でき、17+のアプリは利用できません。

時間帯制限が有効でない場合、利用できるアプリの年齢は変更できません。

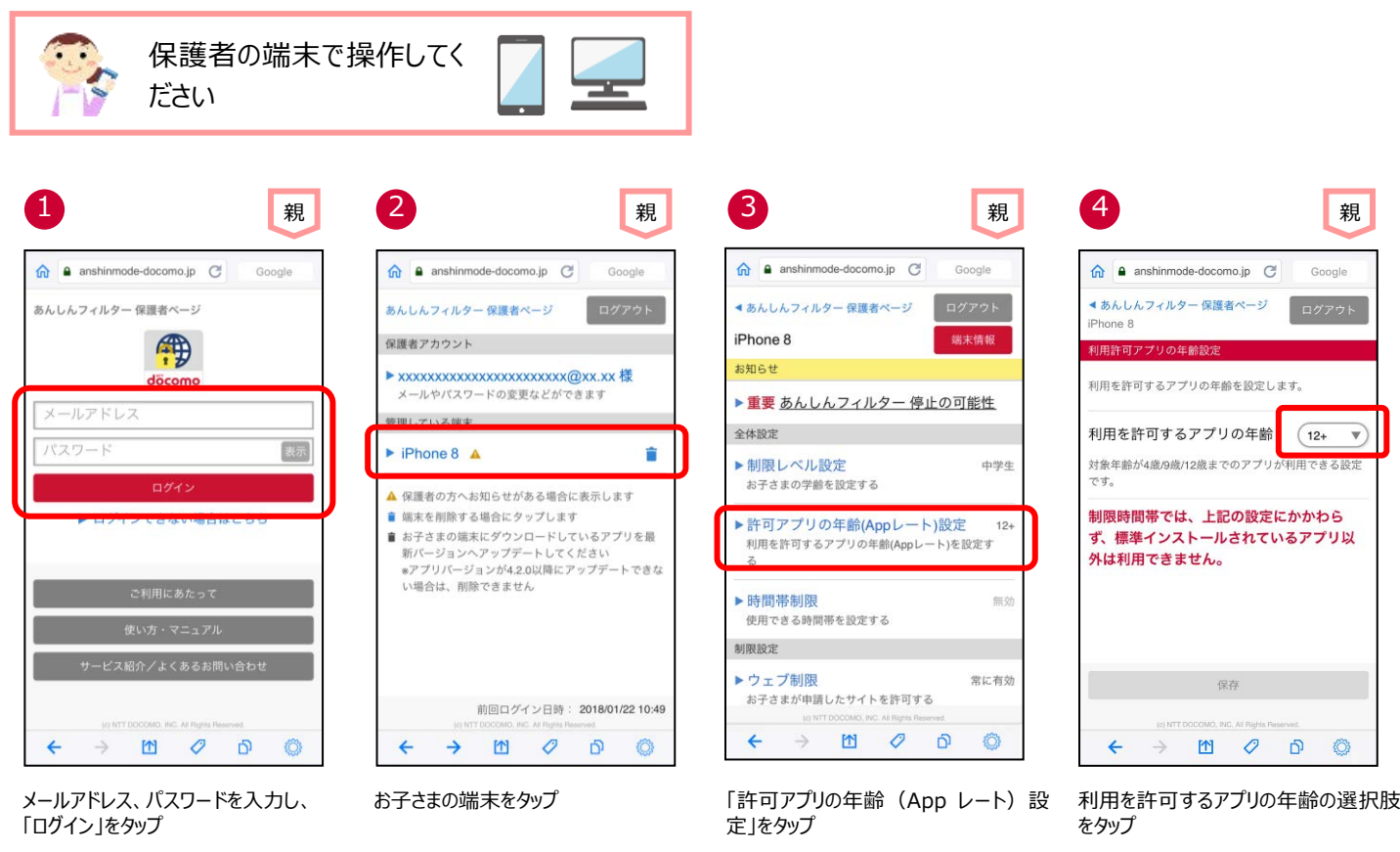

 $\overline{\mathbf{v}}$ 

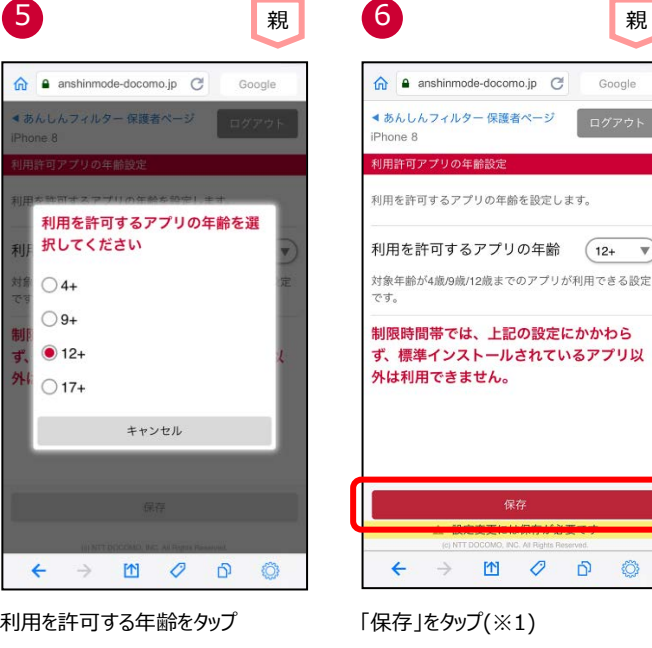

利用を許可するアプリの年齢の選択肢

※1 「保存」後、お子さまの端末であんしんフィルターアイコンをタップしてください。

### <span id="page-24-1"></span><span id="page-24-0"></span>**パスワードがロックされた**

パスワードを 5 回連続して間違えた場合、パスワードがロックされます。

#### **■お子さまのスマートフォンでロックされた場合**

10 分間パスワードが入力できなくなりますので、10 分後に再度パスワードを入力してください。

10 分後に入力できる回数は 1 回のみです。間違えた場合、再度 10 分間パスワードが入力できなくなります。(※1) パスワードが分からない場合、「パスワードを忘れた」をご参照のうえパスワードを再設定してから再度パスワードを入力してください。 パスワードを再設定してもパスワードが入力できない場合は、データ同期してください。

※Ver3.0.0~Ver3.2.0 の「あんしんフィルター」をご利用の場合、パスワードを再設定しても 10 分間はパスワードが入力できませ ん。

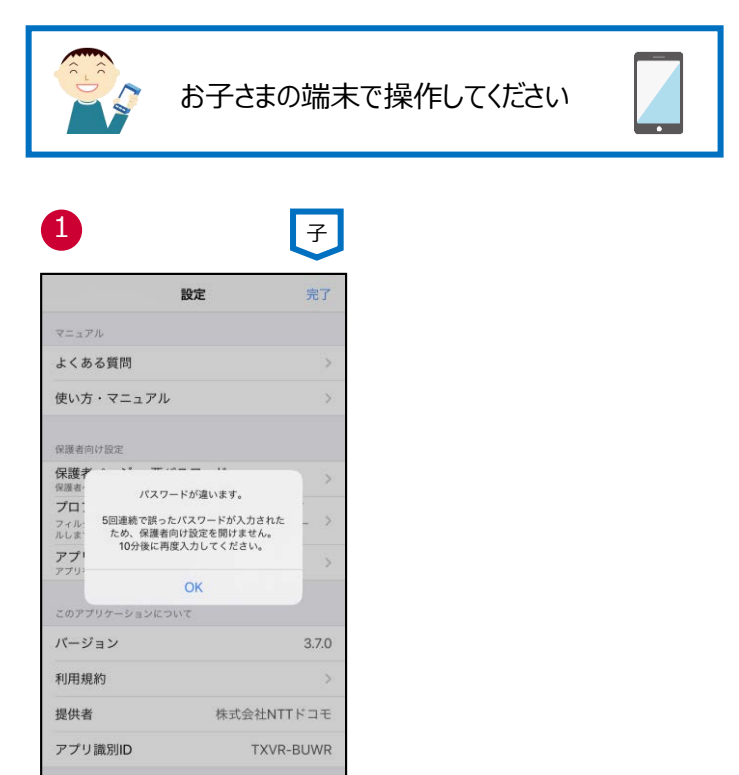

「OK」をタップ

#### **■保護者ページのログイン画面でロックされた場合**

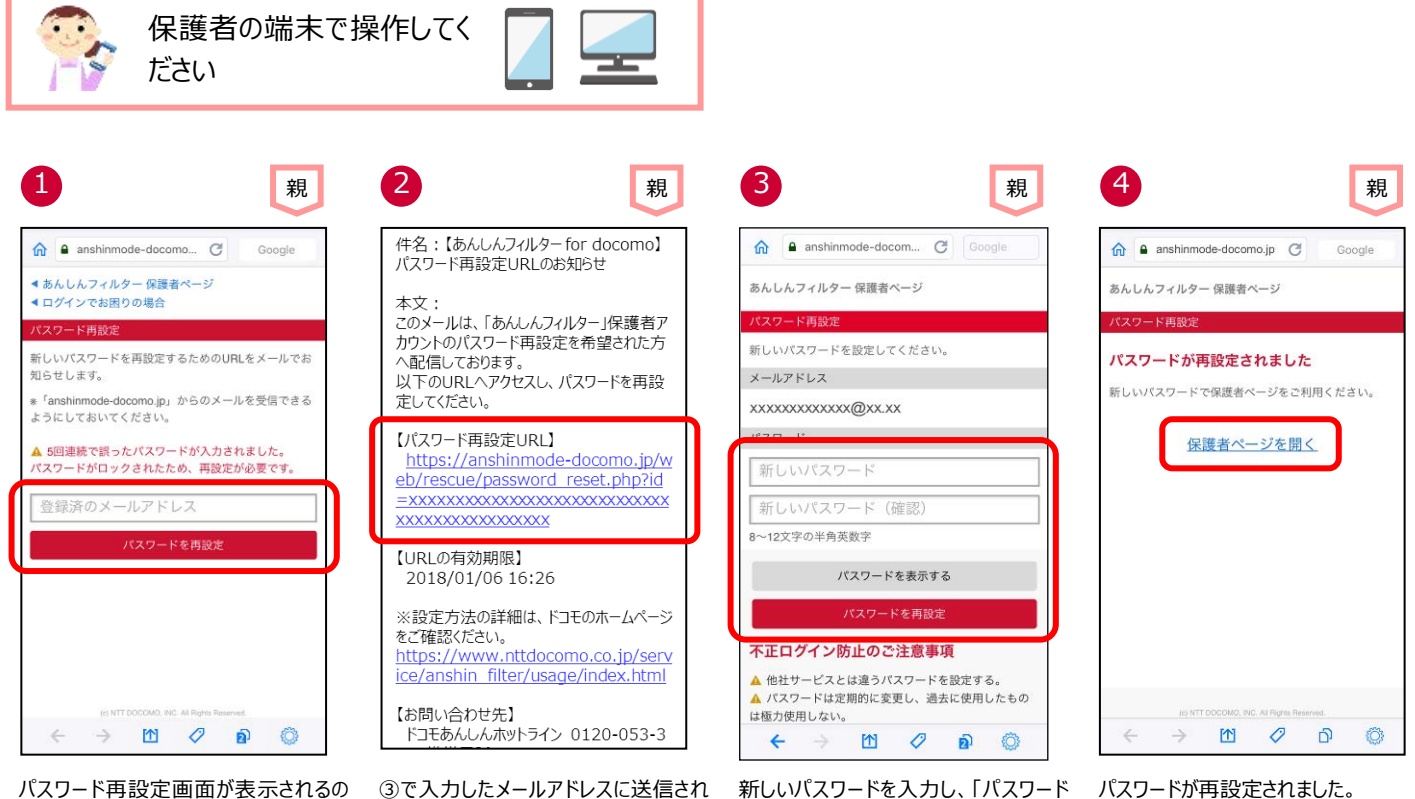

で、登録済みのメールアドレスを入力 し、「パスワードを再設定」をタップ

③で入力したメールアドレスに送信され るメールに記載されたパスワード再設定 URL をタップ

新しいパスワードを入力し、「パスワード を再設定」をタップ

パスワードが再設定されました。 保護者ページを開く場合、「保護者ペ ージを開く」をタップ

# <span id="page-26-0"></span>**パスワードを忘れた**

パスワードを忘れてしまった場合、再設定してください。

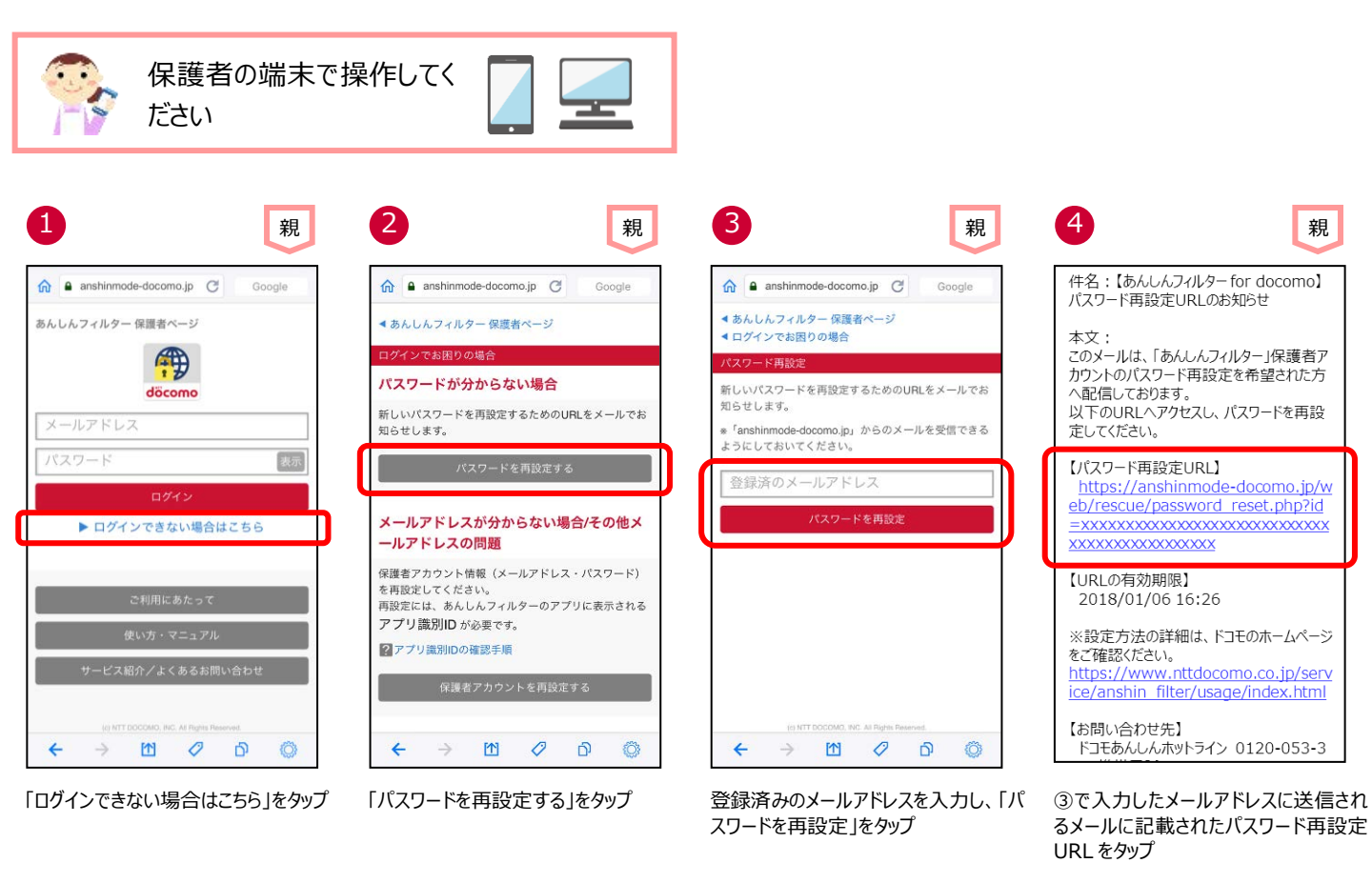

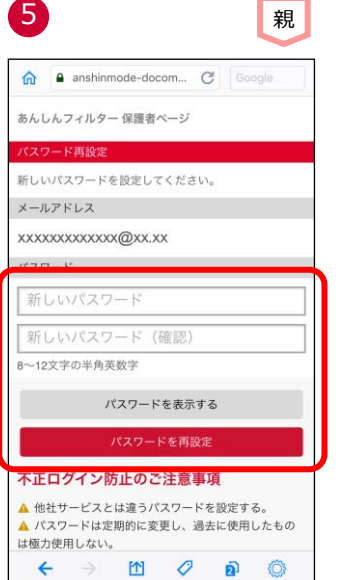

6 親える はいしゃ しゅうしゃ しゅうしゃ 親れ しゅうしゃ しゅうしゃ 親しい  $\hat{\mathbf{n}}$  anshinmode-docomo.jp  $\mathbb{C}$ Google あんしんフィルター 保護者ページ ード再設定 パスワードが再設定されました 新しいパスワードで保護者ページをご利用ください。 保護者ページを開く  $\hfill\ensuremath{\mathsf{m}}$  $\mathcal{O}$  $\mathsf{D}$ 0  $\rightarrow$ 

新しいパスワードを入力し、「パスワード を再設定」をタップ

パスワードが再設定されました。 保護者ページを開く場合、「保護者ペ ージを開く」をタップ

# <span id="page-27-0"></span>**パスワードを変更する**

保護者アカウントのパスワードを変更できます。

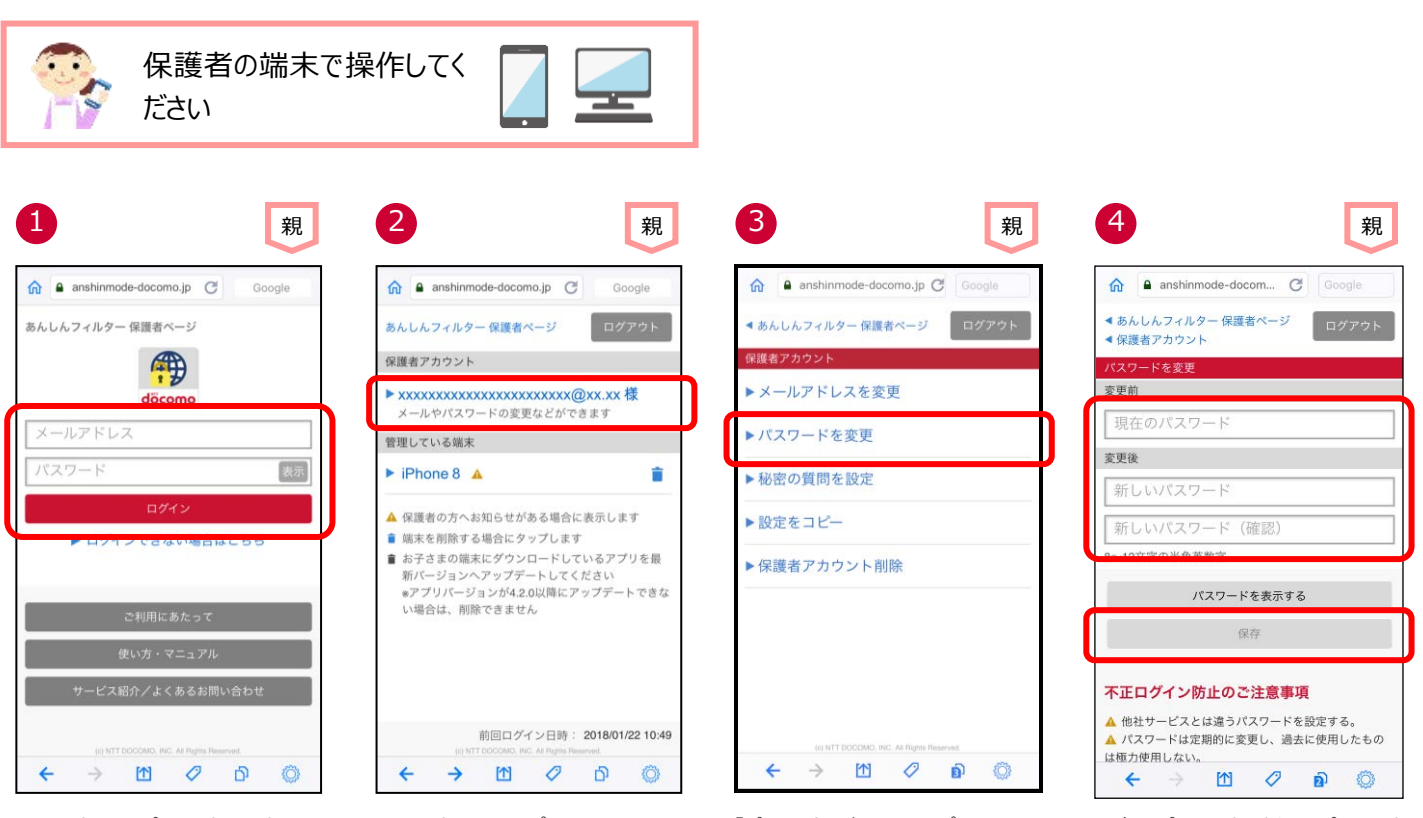

メールアドレス、パスワードを入力し、 「ログイン」をタップ

メールアドレスをタップ アンディア アルスワードを変更」をタップ 現在のパスワードと新しいパスワードを 入力し、「保存」をタップ

# <span id="page-28-0"></span>**登録したメールアドレスを忘れた**

登録したメールアドレスを忘れた場合、パスワードや秘密の質問と答えがわかれば、確認することができます。

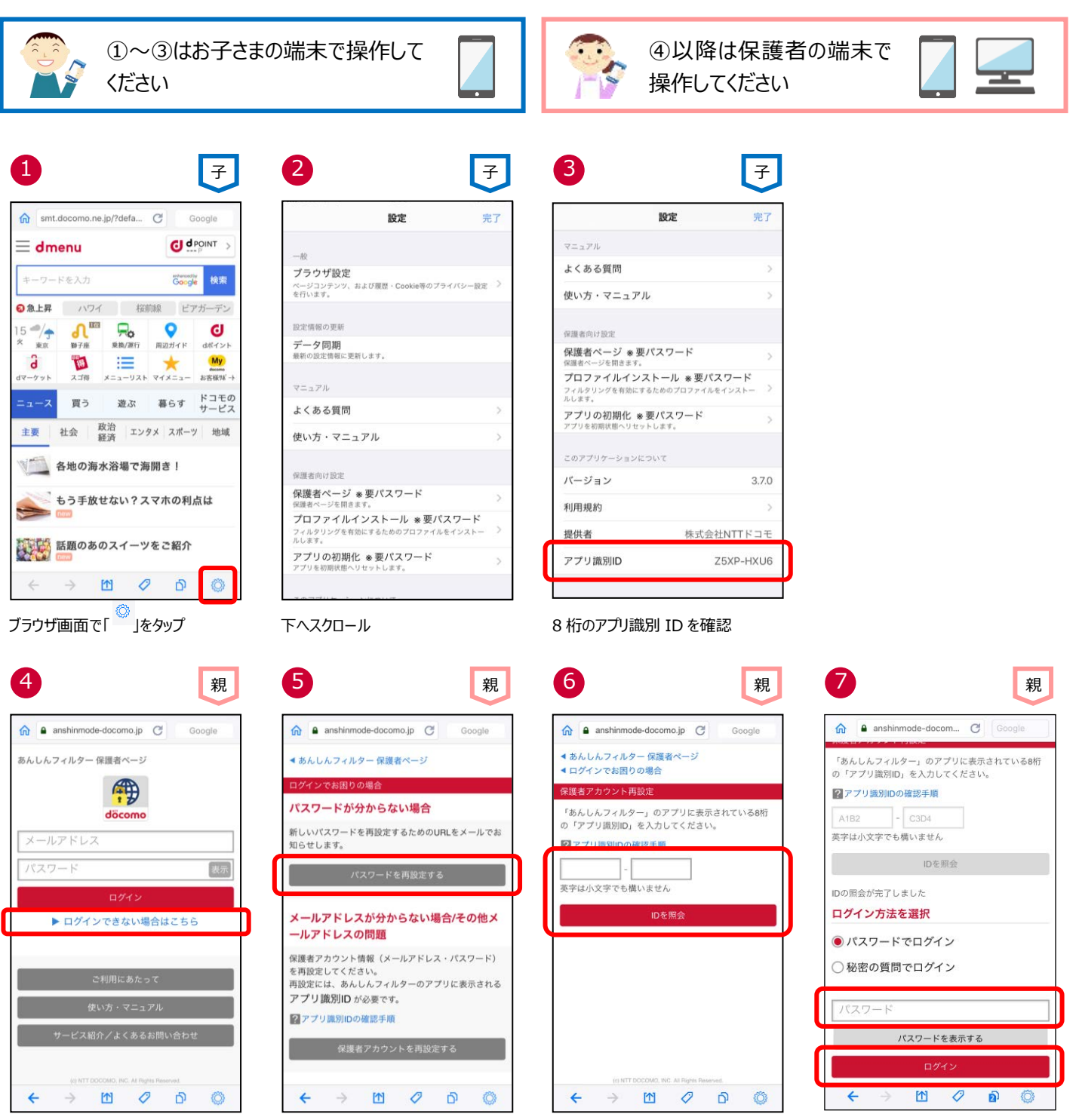

「ログインできない場合はこちら」をタップ 「保護者アカウントを再設定する」をタッ プ

③で確認したアプリ識別 ID を入力し、 「ID を照会」をタップ

パスワード入力し、「ログイン」をタップ (※1)

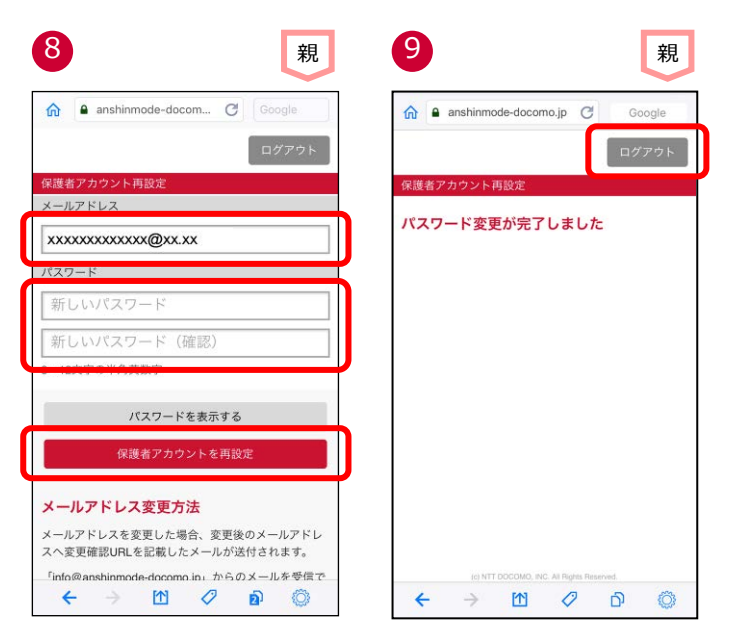

メールアドレスを確認できます。 新しいパスワードを入力し、「保護者ア 「ログアウト」をタップ カウントを再設定」をタップ

パスワードが再設定されました。

※1 秘密の質問と答えを登録している場合、秘密の質問と答えでログインすることもできます。

# <span id="page-30-0"></span>**登録したメールアドレスを変更する**

保護者アカウントで登録したメールアドレスを変更できます。

ただし、保護者アカウントとして使用しているメールアドレスへは変更できません。その場合は、アプリを初期化し、再度保護者アカウン ト登録してください。

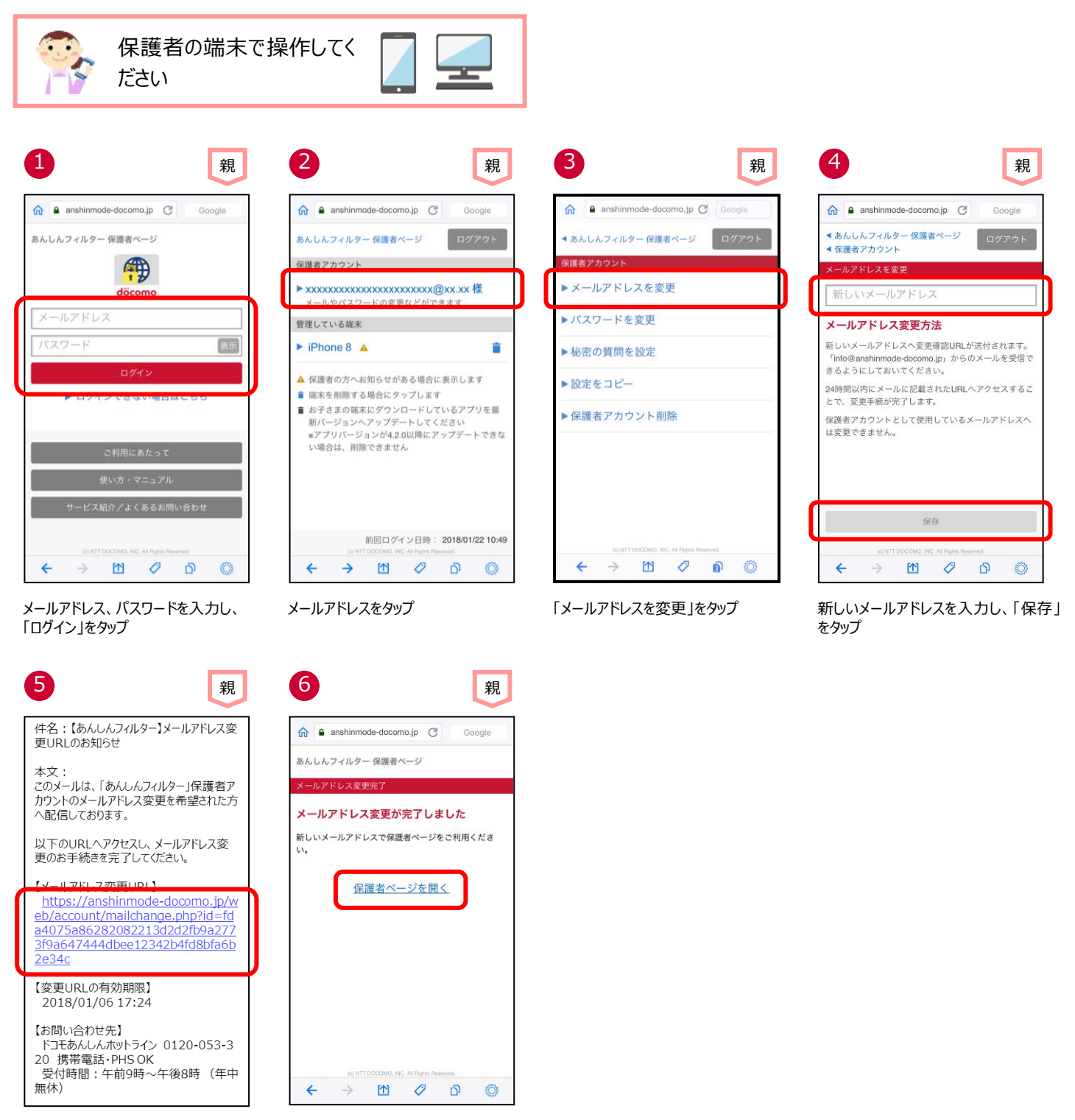

④で入力したメールアドレスに送信され るメールに記載されたメールアドレス変 更 URL をタップ

メールアドレスが変更されました。 保護者ページを開く場合、「保護者ペ ージを開く」をタップ

# <span id="page-31-0"></span>**プロファイルが削除された**

保護者アカウントを登録後、お知らせメールの通知設定で、プロファイル削除のお知らせが「有効」となっている場合、保護者にプロファ イルが削除されたことを知らせるメールが届きます。

プロファイル削除のお知らせメールが届いた場合、[「プロファイルを再インストールする」](#page-32-0)をご参照のうえ、速やかにインストールしてくださ い。

<プロファイル削除のお知らせメール例>

件名:【あんしんフィルター】プロファイル削除 のお知らせ 本文: このメールは、「あんしんフィルター」お知らせメ ールご利用の方へ配信しております。 お子さまがご利用の端末でプロファイルが削 除されました。 プロファイルが削除された状態でご利用を続 けた場合、お子さまが有害なアプリを利用す る危険があります。 お子さまの端末にプロファイルのインストールを 行ってください。 【対象端末】 たろう(iPhone8) 【アプリ識別 ID】 A1B2-C3D4 【削除検出日時】 2018/07/10 20 時 【インストール手順】 ●iPhone 「あんしんフィルター」画面右下の、歯車アイコ ンをタップ> [プロファイルインストール] ●iPad 「あんしんフィルター」画面左上の、歯車アイコ ンをタップ> [プロファイルインストール] 【お問い合わせ先】 ドコモあんしんホットライン 0120-053-320 携帯電話・PHS OK 受付時間:午前 9 時~午後 8 時 (年 中無休)

# <span id="page-32-0"></span>**プロファイルを再インストールする**

お子さまがプロファイルを削除してしまった場合、以下の手順でプロファイルを再インストールしてください。 プロファイルをインストールしないと、Safari/アプリの制限やお子さまが利用できる時間を制限することができません。

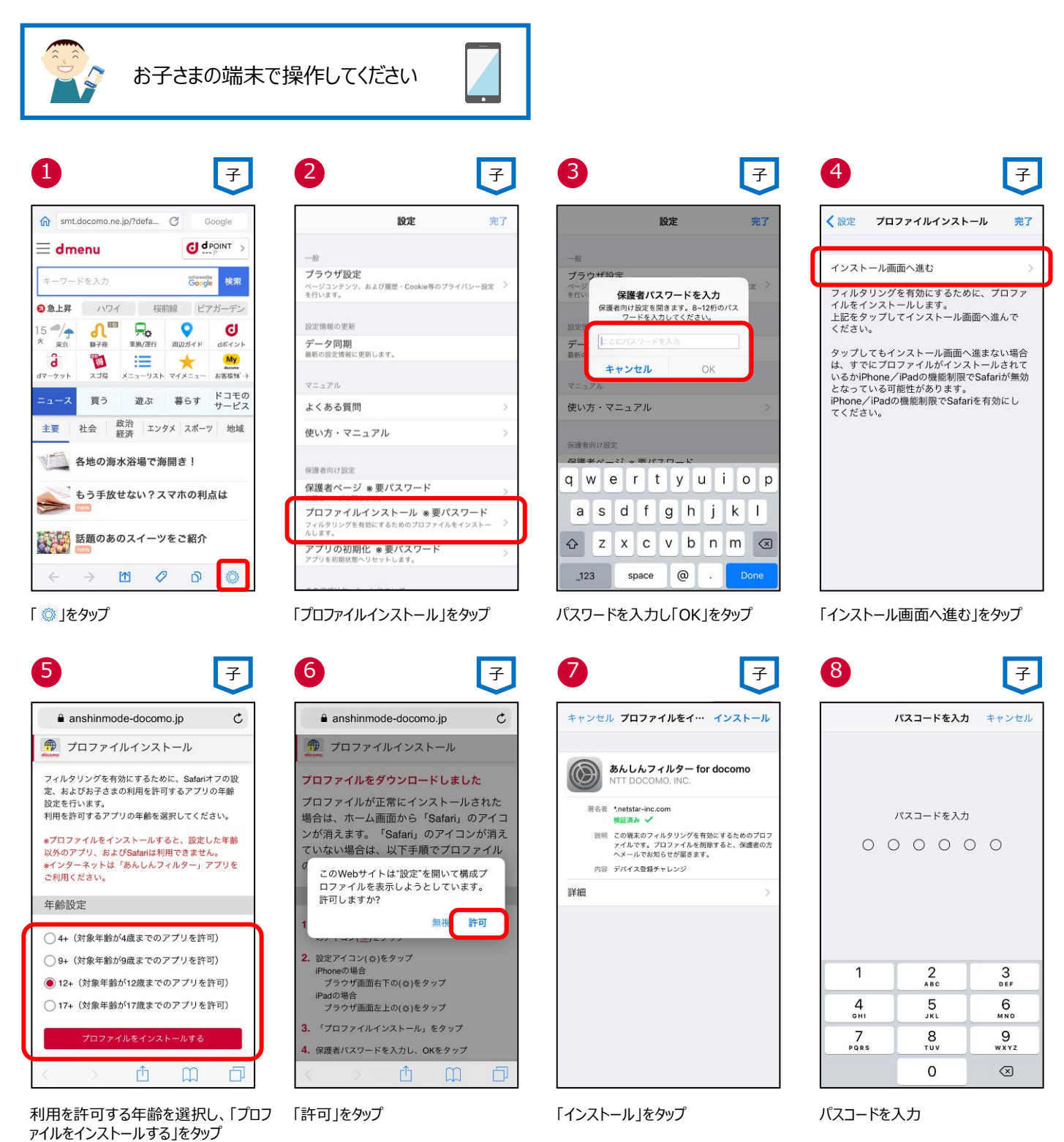

33

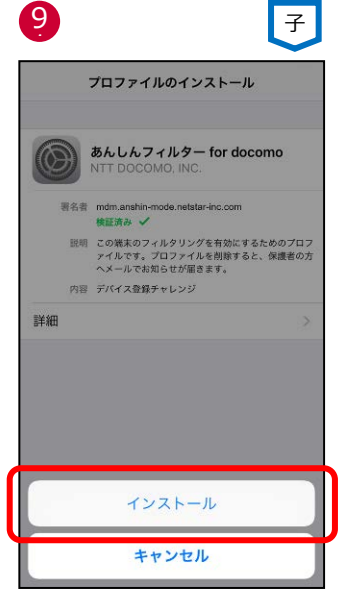

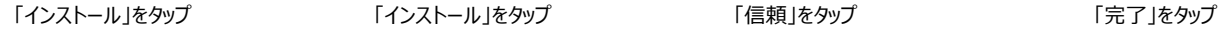

<u>жа</u>

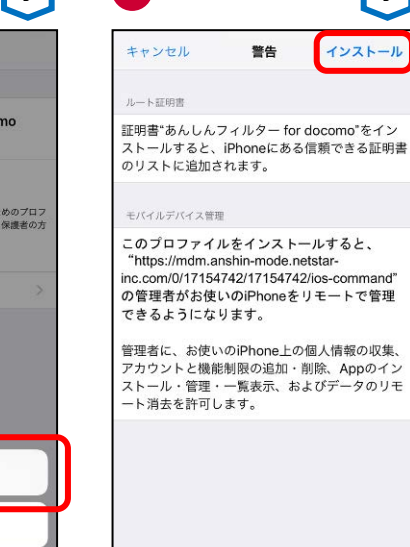

10

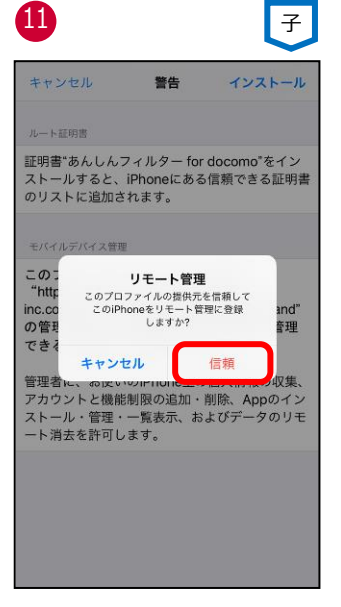

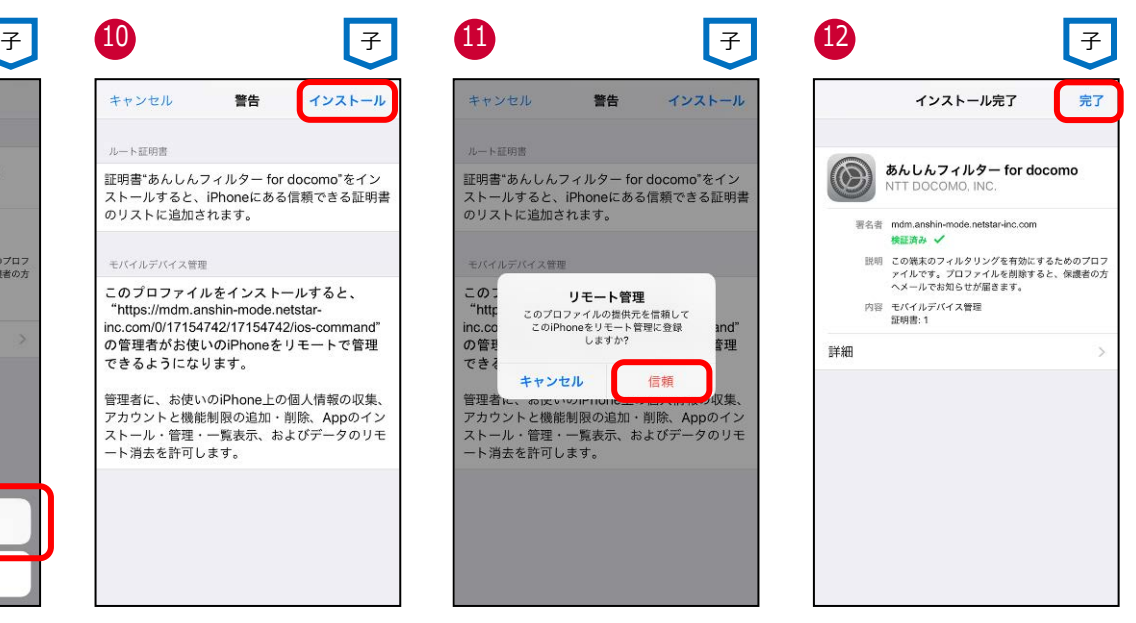

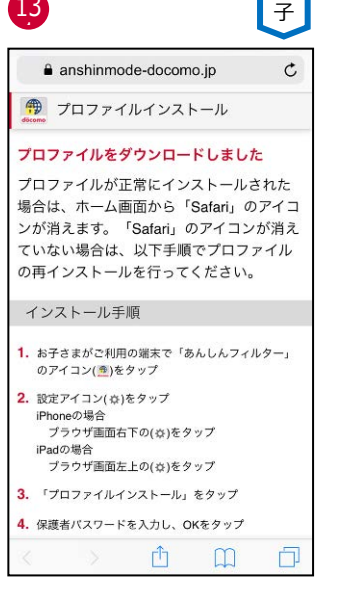

画面が閉じたら、プロファイルのインスト ールは完了です ※数秒後にこの画面が閉じます

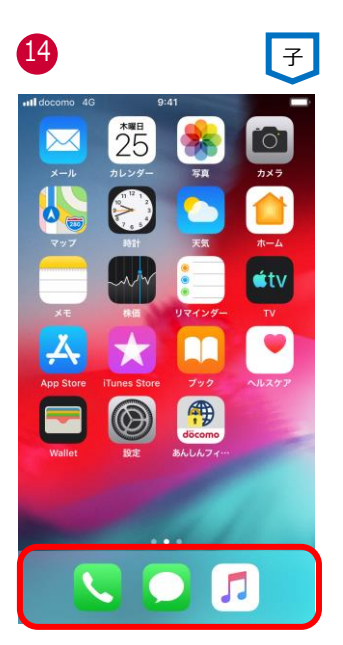

ホーム画面を表示し、Safari のアイコン が表示されていなければ、プロファイルが 正常にインストールされています。

<span id="page-34-0"></span>一定期間利用がない場合の通知や、プロファイルが削除された場合の通知を行うように変更できます。

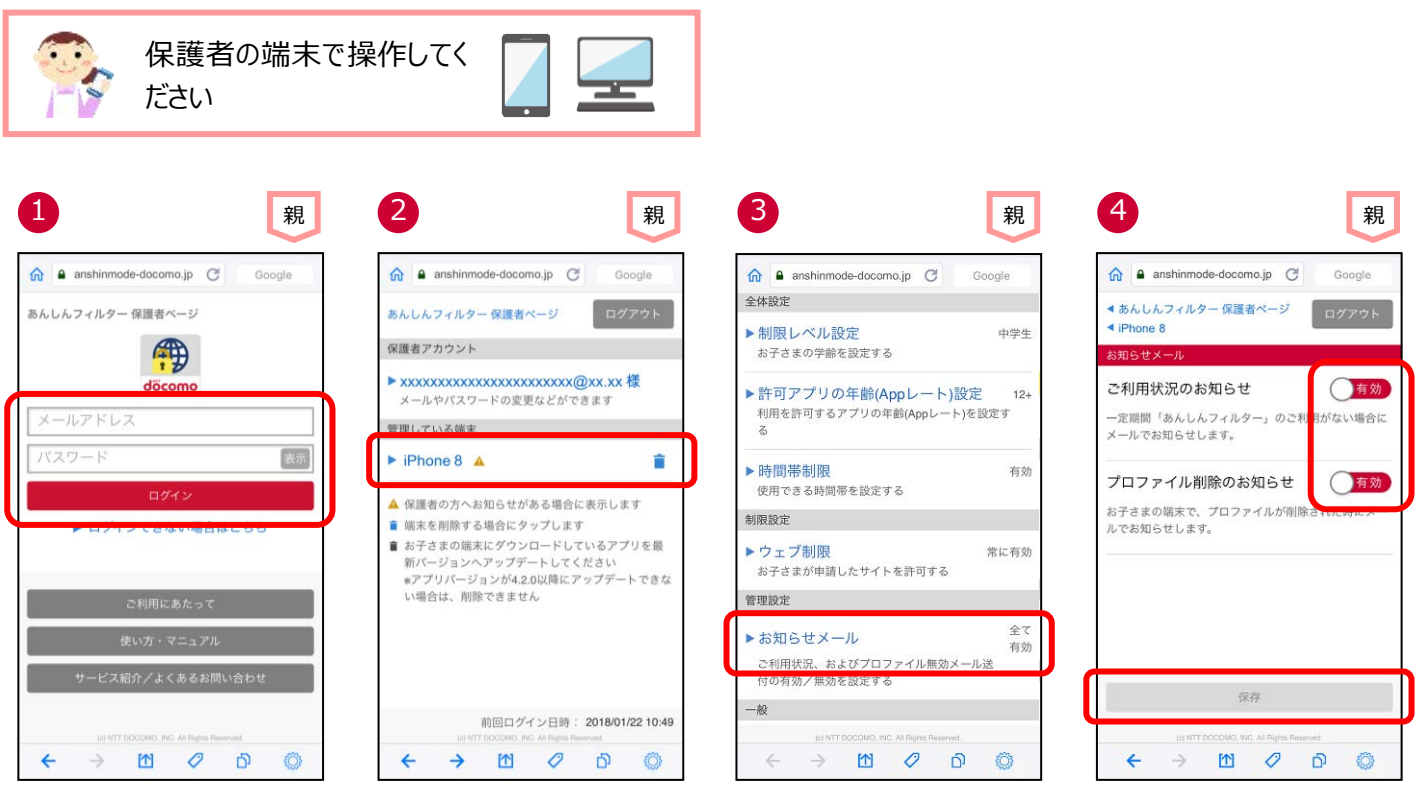

メールアドレス、パスワードを入力し、 「ログイン」をタップ

お子さまの端末をタップ インプ 「お知らせメール」をタップ 通知するか否かを選択し、「保存」をタッ プ

# <span id="page-35-0"></span>**管理している端末名を変更する**

管理している端末名をわかりやすい名前に変更できます。

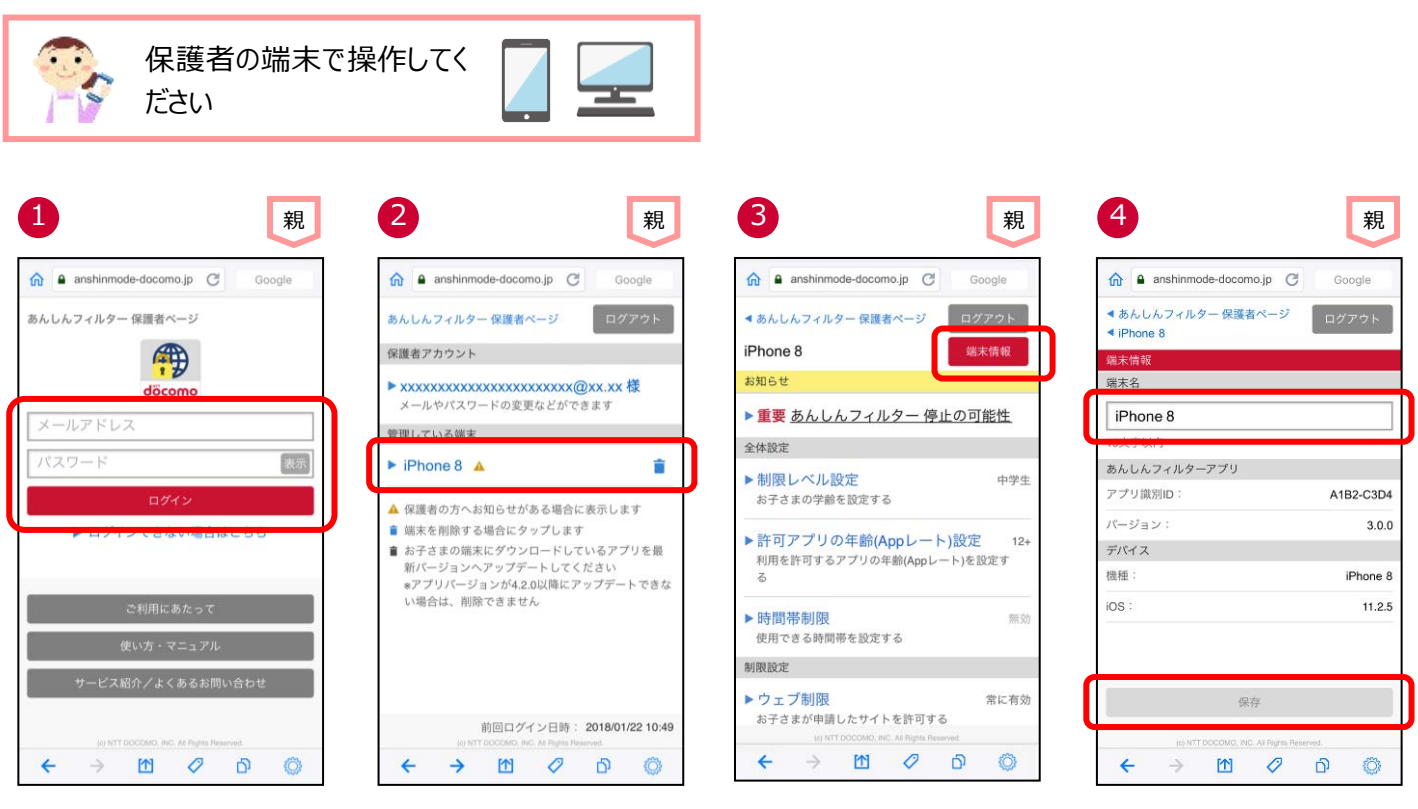

メールアドレス、パスワードを入力し、 「ログイン」をタップ

お子さまの端末をタップ 「端末情報」をタップ アンプ この かえ名を入力し、「保存」をタップ

# <span id="page-36-0"></span>**アプリの利用を止める**

アプリの利用を止める場合、「あんしんフィルター」アプリの初期化を行ってから、アプリをアンインストールする必要があります。

#### **■お子さまのスマートフォンで操作する場合**

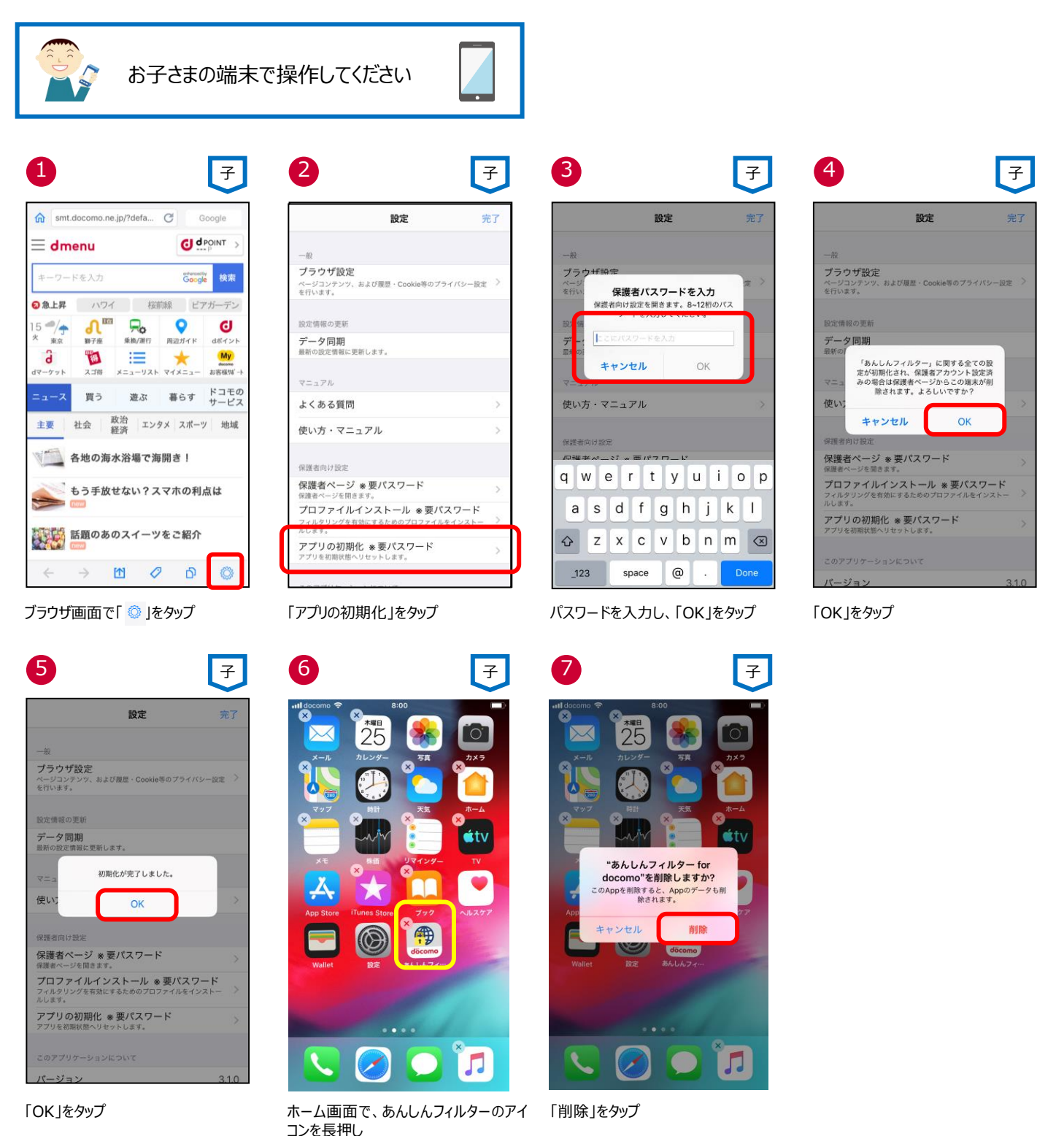

※あんしんフィルターを初期化せずにアンインストール(削除)した場合、プロファイルは削除されませんので、個別にプロファイルを削 除してください。

あんしんフィルターを初期化すれば、同時にプロファイルも削除されます。

#### <span id="page-37-0"></span>**■保護者ページから操作する場合**

※保護者ページから操作した場合、お子さまの端末にインストールされた「あんしんフィルター」アプリは初期されますが、アプリ自体は残 ったままとなります。アプリを削除する場合は、お子さまの端末で、前ページの⑥~⑦の操作をしてください。

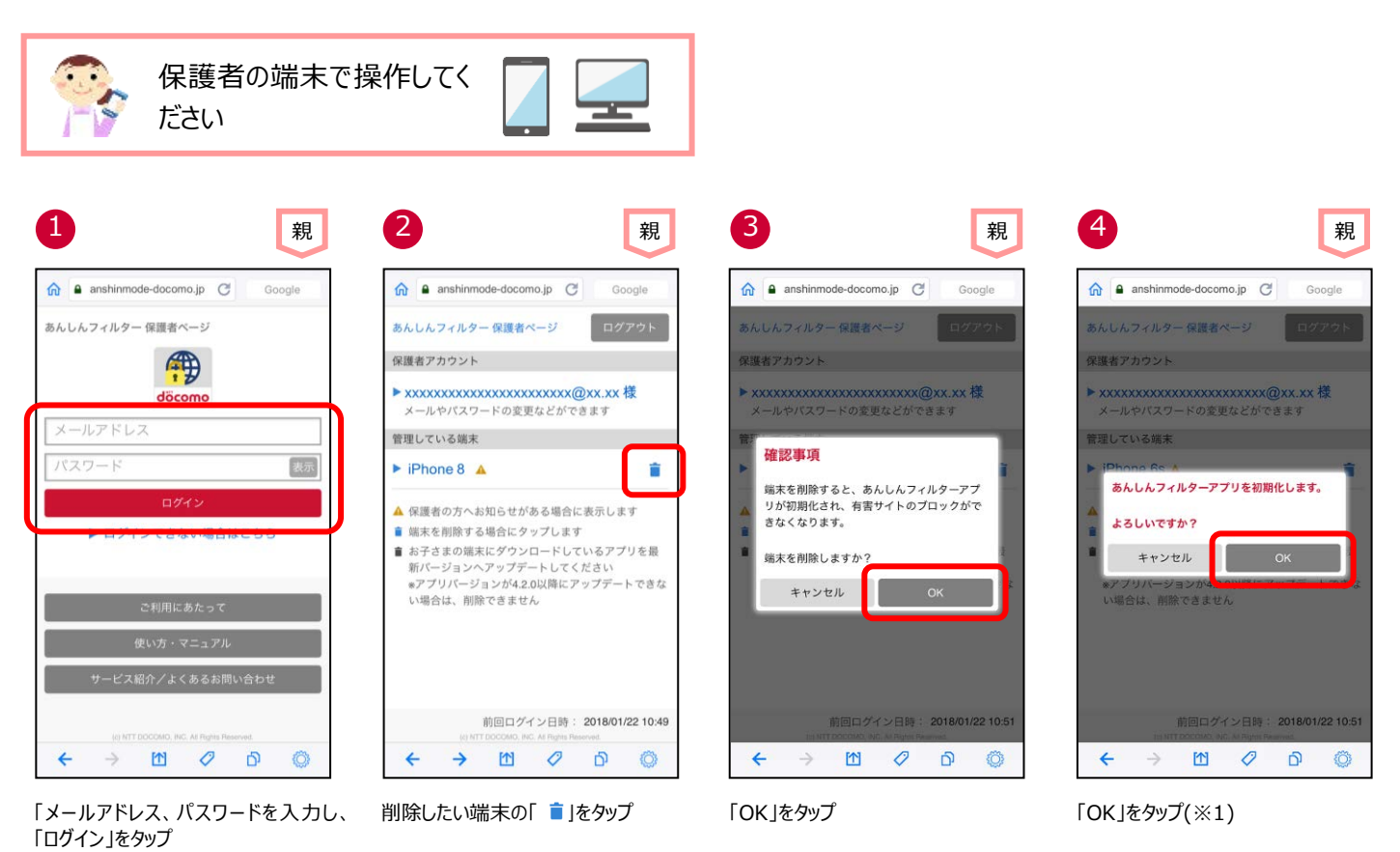

※1 お子さまのスマートフォンの「あんしんフィルター」が初期化されても、「あんしんフィルター」のアイコンは画面に残りますので、アイコン を消したい場合、アプリを削除してください。

# <span id="page-38-0"></span>**保護者の方がお使いのアプリを初期化する**

保護者の iPhone・iPad にインストールした「あんしんフィルター」アプリの利用を止める場合、保護者の端末でアプリを初期化すること ができます。

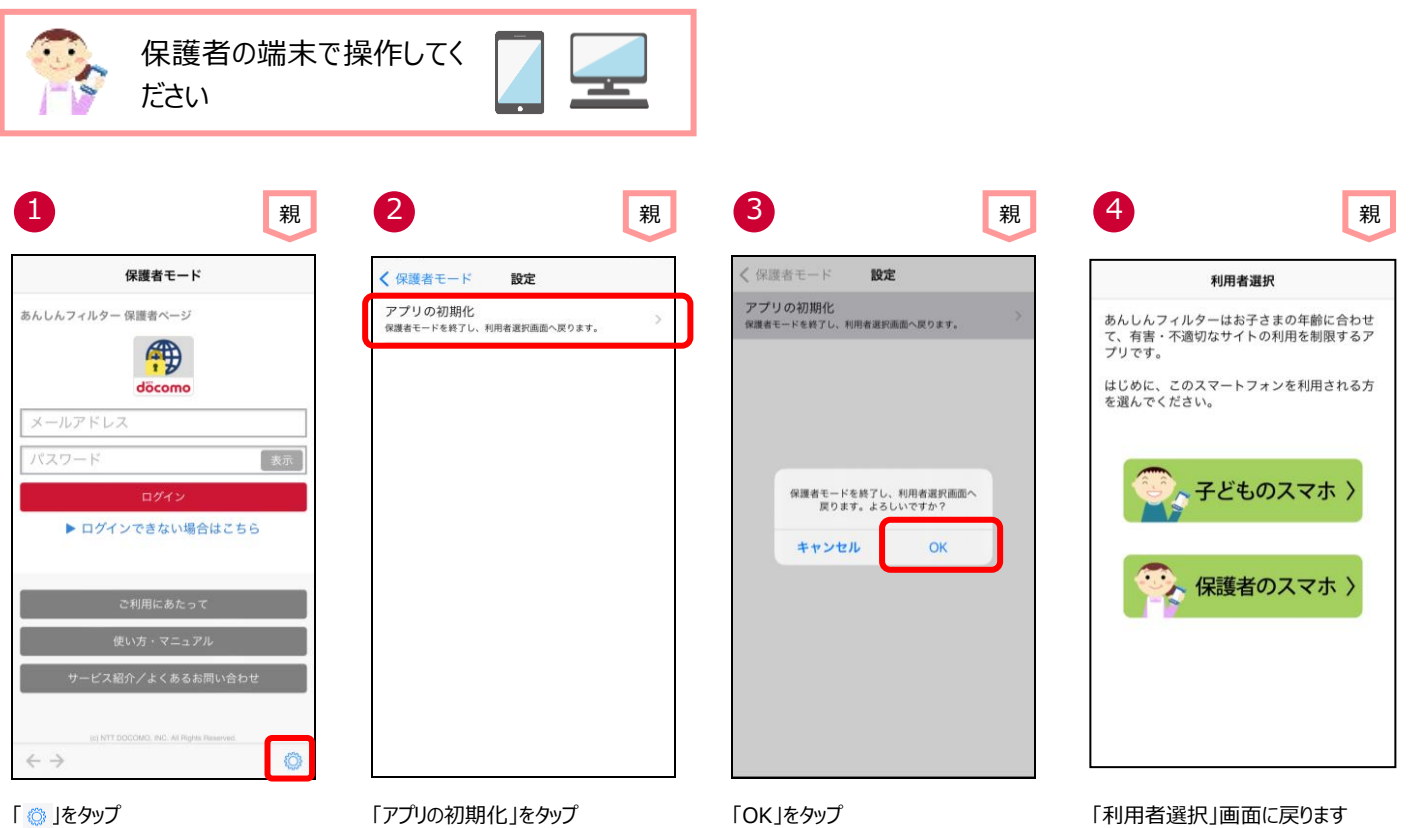

# <span id="page-39-0"></span>**保護者アカウントを削除する**

#### **★注意事項★**

保護者アカウントを削除すると、登録した全ての端末のあんしんフィルターが初期化されフィルタリングが機能しなくなります。 お子さまの端末でフィルタリングの必要がなくなった場合のみ削除するようにしてください。

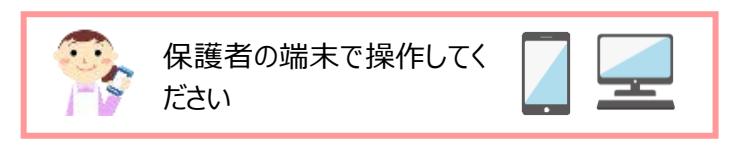

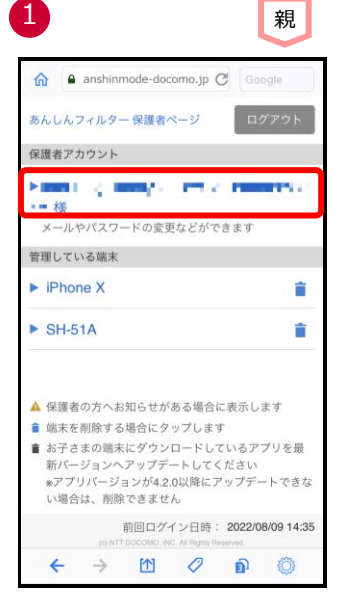

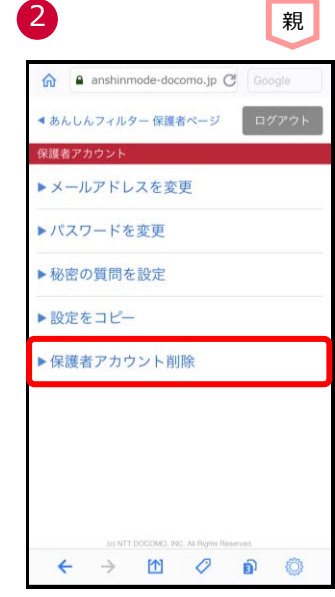

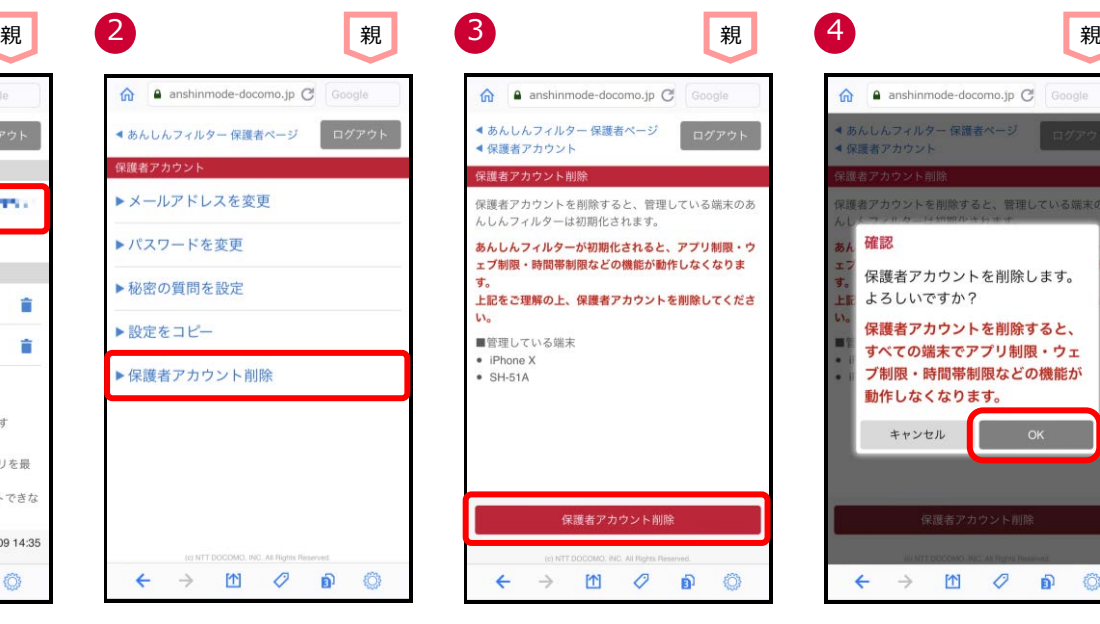

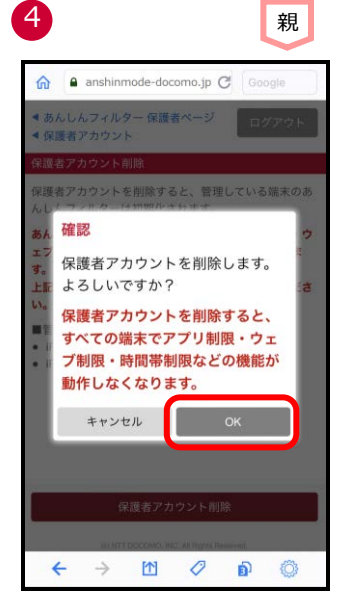

- 保護者ページにログインし、保護者アカ ウントのメールアドレスをタップ
- 

「保護者アカウント削除」をタップ 注意事項をご確認のうえ、「保護者アカ ウント削除」をタップ

「OK」をタップ ※「OK」をタップすると直ぐに削除され、 元に戻せませんのでご注意ください

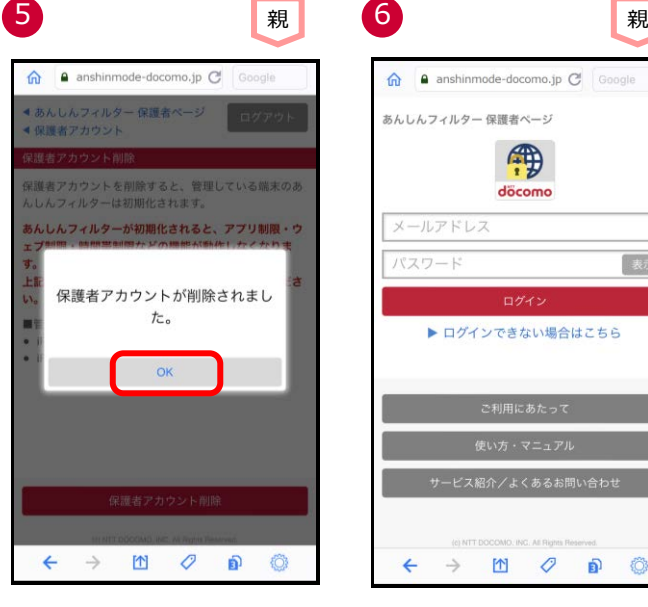

```
döcom
                                              メールアドレス
                                                                         表示
                                                 ▶ ログインできない場合はこちら
                                                         \hfill\ensuremath{\mathsf{M}}\xspace\mathcal{O}\hat{\mathbf{D}}Ô
「OK |をタップ インコンコンクラントを開発者アカウントが削除されると、ログイ
```
冊

ン画面に戻ります

※保護者アカウントを削除すると、管理する端末の「【あんしんフィルター】端末削除のお知らせ」メールが届きます。

# <span id="page-40-0"></span>**(参考)各種パスワード(パスコード)**

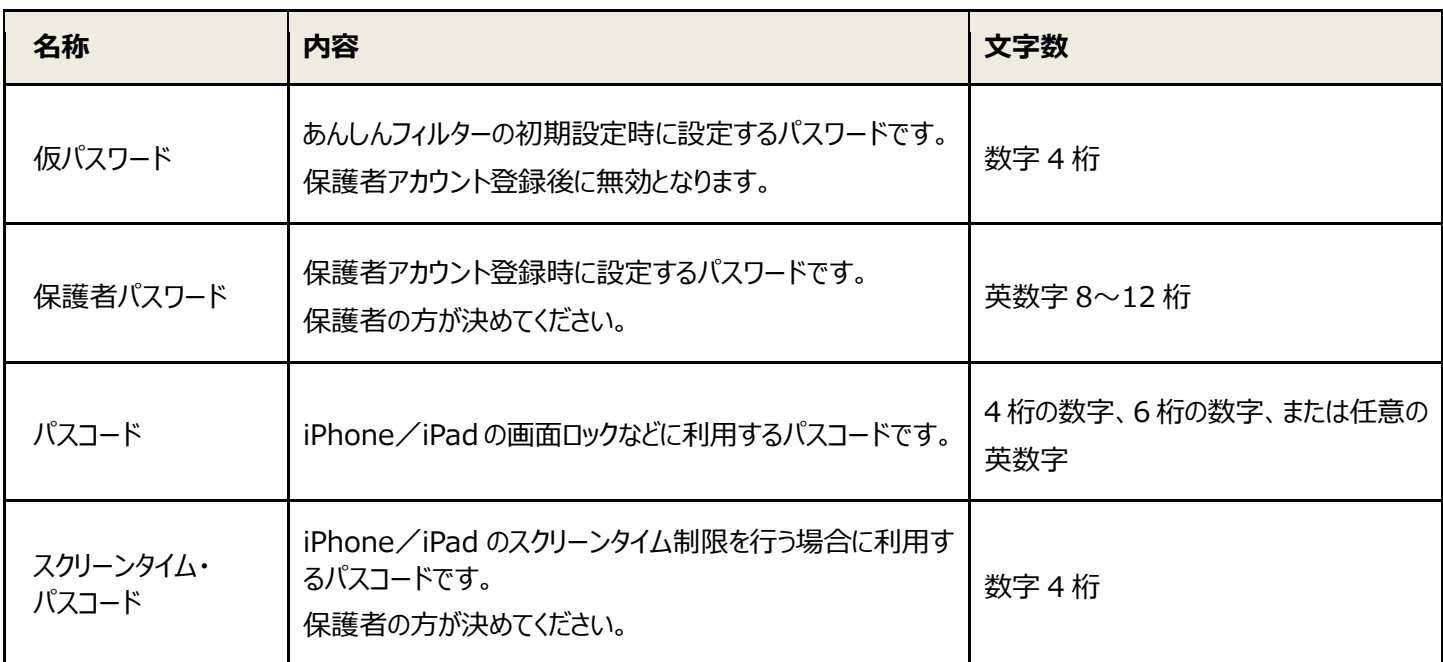